**A**L**IENWARE® M17x MOBILE HANDBUCH**

### Anmerkungen, Vorsichtshinweise und Warnungen

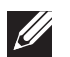

ANMERKUNG: Eine ANMERKUNG enthält wichtige Informationen, die Ihnen helfen, Ihren Computer besser zu nutzen.

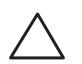

VORSICHT: Ein VORSICHTSHINWEIS warnt vor möglichen Beschädigungen der Hardware oder vor Datenverlust und zeigt, wie diese vermieden werden können.

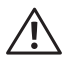

WARNUNG: Durch eine WARNUNG werden Sie auf Gefahrenquellen hingewiesen, die materielle Schäden, Verletzungen oder sogar den Tod von Personen zur Folge haben können.

Dieses Objekt verfügt über eine Technologie zum Schutz des Urheberrechts, das durch US-amerikanische Patente und andere Rechte zum Schutz geistigen Eigentums der Rovi Corporation geschützt ist. Zurückentwicklung und Deassemblierung sind nicht gestattet.

Irrtümer und technische Änderungen vorbehalten.

#### © 2011 Dell Inc. Alle Rechte vorbehalten.

Die Vervielfältigung oder Wiedergabe in jeglicher Weise ist ohne die vorherige schriftliche Genehmigung der Dell Inc. strengstens untersagt.

In diesem Handbuch verwendete Marken: Alienware, AlienFX und das AlienHead Logo sind Marken oder eingetragene Marken der Alienware Corporation; Dell ist eine Marke von Dell Inc.; Microsoft und Windows sind Marken oder eingetragene Marken der Microsoft Corporation in den USA und/oder anderen Ländern; Intel und Intel SpeedStep sind eingetragene Marken und Core ist eine Marke der Intel Corporation in den USA und anderen Ländern; Blu-ray Disc ist eine eingetragene Marke der Blu-ray Disc Association; Bluetooth ist eine eingetragene Marke im Besitz von Bluetooth SIG, Inc.; Phoenix FailSafe ist eine Marke der Phoenix Technologies Ltd.

Alle anderen in diesem Handbuch genannten Marken und Handelsbezeichnungen sind Eigentum der entsprechenden Hersteller und Firmen. Dell Inc. lehnt jegliche Besitzrechte an den Marken und Markennamen außer ihren eigenen ab.

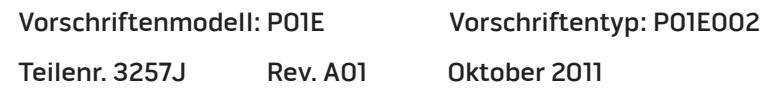

## **INHALT**

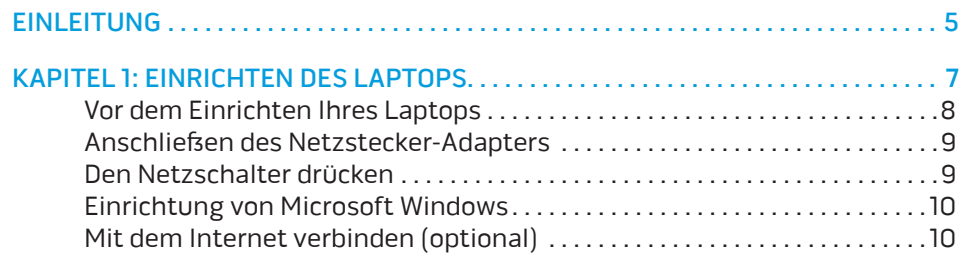

#### KAPITEL 2: MACHEN SIE SICH MIT IHREM LAPTOP VERTRAUT .............. 13

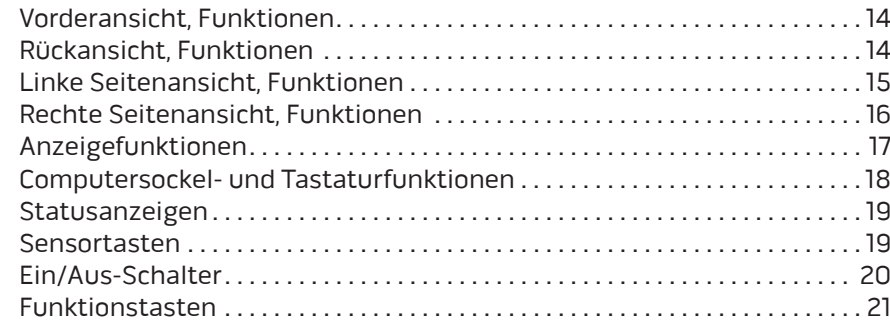

#### [KAPITEL 3: VERWENDUNG IHRES LAPTOPS . 23](#page-22-0)

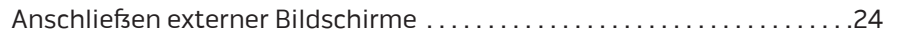

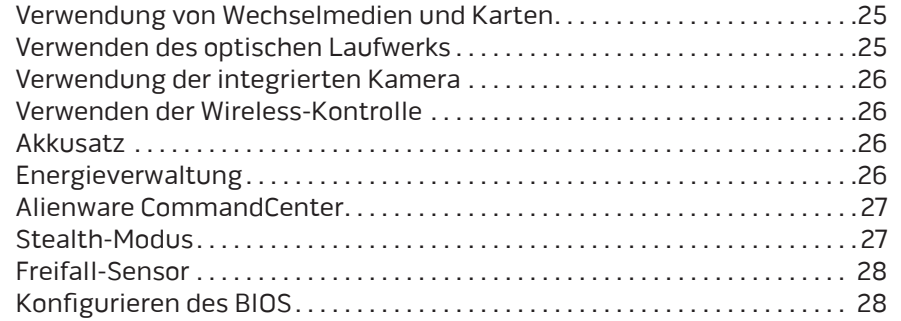

### [KAPITEL 4: INSTALLIEREN VON ZUSATZ- ODER](#page-32-0)

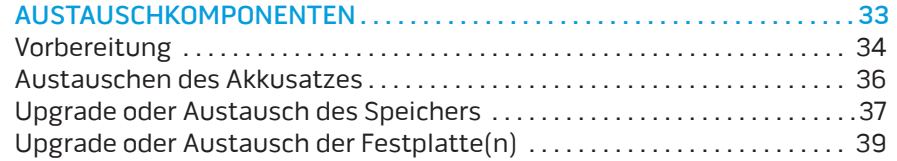

#### [KAPITEL 5: FEHLERBEHEBUNG . 43](#page-42-0)

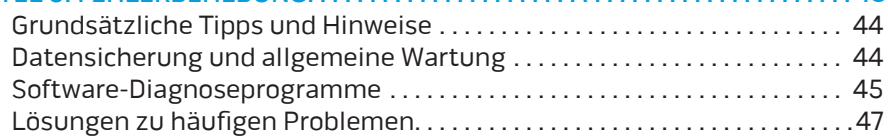

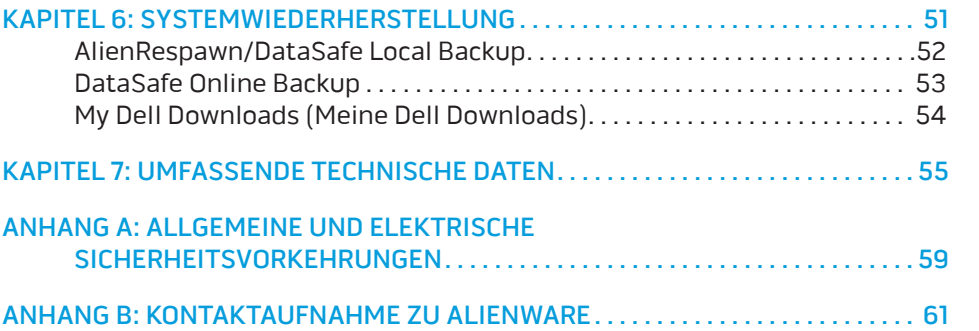

### <span id="page-4-0"></span>**FINLEITUNG**  $75$  ANAT $15$

Geschätzter Alienware-Kunde,

Willkommen in der Alienware-Familie. Wir freuen uns, Sie zur wachsenden Anzahl von High Performance-Nutzern mit Durchblick zählen zu dürfen.

Die Techniker von Alienware, die Ihren Computer von Hand gefertigt haben, haben sichergestellt, dass Ihr High-Performance-Computer ordnungsgemäß optimiert wurde und sein volles Potential entfalten kann. Wir bauen Computer mit einem einzigen, unabänderlichen Ziel: Baue ihn so, als wäre er dein eigener. Die Techniker ruhen solange nicht, bis Ihr neuer Computer unsere sehr anspruchsvollen Kriterien erfüllt oder übertrifft!

Um sicherzustellen, dass Sie in den Genuss höchstmöglicher Leistung gelangen, haben wir Ihren Computer umfassend getestet. Ihr Computer wurde zusätzlich zum Standard "Burn-In" mit Real-World-Tools wie beispielsweise synthetischen Leistungsbenchmarks bewertet.

Wir laden Sie ein, uns Ihre Erfahrungen mit Ihrem neuen High-Performance-Computer mitzuteilen. Also zögern Sie nicht, Alienware per E-Mail oder Telefon zu kontaktieren. Die gesamte Belegschaft bei Alienware teilt Ihre Begeisterung für neue Technologien und wir hoffen, dass Ihnen Ihr neuer Computer ebenso viel Spaß bereitet wie uns, als wir ihn für Sie gebaut haben.

Mit freundlichen Grüßen,

Alienware Staff

#### **EINLEITUNG**

## <span id="page-6-0"></span> $T$ entler 1: Setting up an  $T$  is  $T$  in  $T$  in  $T$ KAPITEL 1: EINRICHTEN DES LAPTOPS

# <span id="page-7-0"></span>Vor dem Einrichten Ihres Laptops

#### Herzlichen Glückwunsch zum Kauf Ihres Alienware® M17x!

Lesen Sie vor dem Anschließen Ihres neuen Laptops sorgfältig alle Sicherheitund Setup-Anweisungen. Beginnen Sie, indem Sie den Karton vorsichtig öffnen und sämtliche Komponenten entnehmen, die an Sie verschickt wurden. Prüfen Sie vor dem Einrichten Ihres Laptops oder von Komponenten alle Elemente mögliche Transportschäden. Stellen Sie sicher, dass Sie jegliche beschädigten Teile auf jeden Fall sofort nach Erhalt der Lieferung dem Kundenservice melden. Versandschäden müssen innerhalb der ersten 5 Tage nach Erhalt der Lieferung gemeldet werden, sonst wird Ihr Schadensbericht nicht berücksichtigt.

Prüfen Sie vor dem Einrichten Ihres Laptop oder von Komponenten anhand der beigelegten Rechnung, ob alle bestellten Teile mit versandt wurden. Melden Sie jegliche fehlenden Komponenten innerhalb von 5 Tagen nach Erhalt der Lieferung dem Kundenservice. Alles, was nach Ablauf der ersten 5 Tage nach Erhalt der Lieferung gemeldet wird, wird nicht berücksichtigt. Zu den Teilen, auf die normalerweise hin überprüft werden sollte, gehören:

- Laptop und Netzteil mit Stromkabel
- Microsoft CD-Schlüssel auf der Unterseite des Laptops
- Bildschirm mit Stromkabel und Videokabel (falls bestellt)
- Tastatur (falls bestellt)
- Maus (falls bestellt)
- Multimedia-Lautsprecher und Subwoofer (falls bestellt)
- Joystick-Controller (falls bestellt)

Zum Anschließen von Peripheriegerätekabeln benötigen Sie möglicherweise außerdem einen Flachkopf- und/oder einen Kreuzschlitzschraubendreher.

### Produktdokumentation und Datenträger

Die mit Ihrem Alienware® Laptop mitgelieferte Dokumentation wurde entworfen, um Antworten auf Fragen bereitzustellen, die sich möglicherweise ergeben, während Sie die Funktionen Ihres neuen Laptops erkunden. Sie können sich zukünftig bei technischen oder allgemeinen Fragen je nach Bedarf auf die Dokumentation beziehen, um Antworten auf Ihre Fragen bzw. Unterstützung beim Auffinden von Fragen und Lösungen zu erhalten. Es wird in einigen Abschnitten der Dokumentation auf die Ihrem Laptop beiliegenden Datenträger Bezug genommen und es kann vorkommen, dass diese zum Abschließen bestimmter Arbeitsschritte benötigt werden. Die Mitarbeiter unseres Technischen Supports stehen Ihnen wie immer zur Verfügung, um Sie zu unterstützen.

### Aufstellen Ihres Laptops

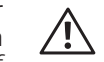

WARNUNG: Stellen Sie den Laptop nicht in der Nähe bzw. über einem Heizgerät oder dem Lüftungsaustritt einer Heizung auf. Falls sich Ihr Laptop oder zugehörige Teile in einem Schrank befinden, dann stellen Sie sicher, dass eine angemessene Belüftung vorhanden ist. Stellen Sie den Laptop nicht an feuchten Orten bzw. in jedweden Bereichen auf, in denen er womöglich Regen oder Wasser ausgesetzt ist. Geben Sie Acht, dass Sie keinerlei Flüssigkeiten auf oder in den Laptop gelangen lassen.

Beachten Sie beim Aufstellen Ihres Laptops, dass:

- Er auf einer Fläche platziert wird, die sowohl flach als auch stabil ist.
- Die Anschlüsse von Strom- und anderen Kabeln nicht zwischen Laptop und einer Wand - oder jedweden anderen Objekten - eingeklemmt werden.
- Nichts den Luftstrom vor, hinter oder unter dem Laptop behindert.
- Der Laptop genug Platz hat, so dass auf die optischen Laufwerke und externen Speicherlaufwerke leicht zugegriffen werden kann.

## <span id="page-8-0"></span>Anschließen des Netzstecker-Adapters Den Netzschalter drücken

 $\mathscr{U}$ 

WARNUNG: Das Netzteil funktioniert weltweit mit allen Steckdosen. /!\ Netzanschlüsse und Steckerleisten sind jedoch von Land zu Land unterschiedlich. Wird ein falsches Kabel verwendet oder dieses nicht ordnungsgemäß an eine Steckerleiste oder Steckdose angeschlossen, können ein Brand oder Schäden im System verursacht werden.

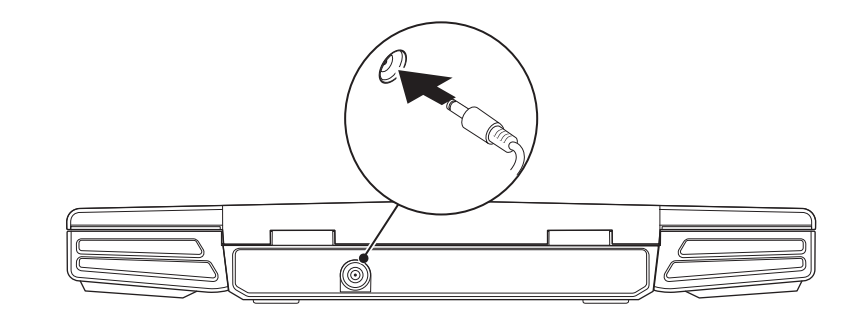

ANMERKUNG: Das Netzteil soll an das Notebook angeschlossen sein, um die maximale Spieleleistung zu erzielen.

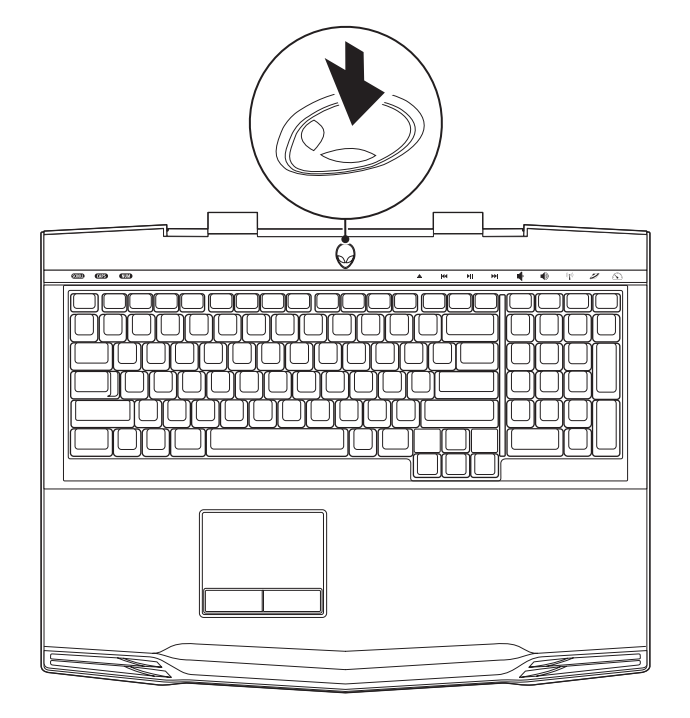

# <span id="page-9-0"></span>Einrichtung von Microsoft Windows

#### VORSICHT: Unterbrechen Sie unter keinen Umständen den Setupvorgang des Betriebssystems. Dies kann Ihren Computer unbrauchbar machen.

Ihr Computer ist bereits mit dem von Ihnen bestellten Betriebssystem vorkonfiguriert. Zum Setzen der übrigen Einstellungen halten Sie sich an die Anweisungen auf dem Bildschirm.

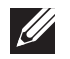

ANMERKUNG: Für eine optimale Leistung Ihres Computers wird empfohlen, dass Sie das neueste BIOS und die neuesten für Ihren Computer erhältlichen Treiber unter support.dell.com herunterladen.

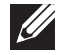

 $\overline{\mathscr{L}}$ 

ANMERKUNG: Weitere Informationen über das Betriebssystem und Funktionen erhalten Sie unter support.dell.com/MyNewDell.

ANMERKUNG: Es wird empfohlen, eine vollständige Systemsicherung zu erstellen, sobald Sie Microsoft Windows eingerichtet haben. Um eine vollständige Systemsicherung zu erstellen, lesen Sie den Abschnitt "AlienRespawn/DataSafe Local Backup" auf Seite [52.](#page-51-1)

# Mit dem Internet verbinden (optional)

#### **Einrichten eines kabelgebundenen Anschlusses**

• Wenn Sie eine DFÜ-Verbindung verwenden, schließen Sie die Telefonleitung an das optionale, externe USB-Modem und die Telefonwandbuchse an, bevor Sie die Verbindung mit dem Internet herstellen.

• Wenn Sie einen DSL- oder Kabel-/Satellitenmodemanschluss verwenden, wenden Sie sich an Ihren Internetdienstanbieter (ISP) oder den Dienst für Ihr Mobiltelefon für weitere Setup-Anweisungen.

Um das Einrichten Ihrer kabelgebundenen Internetverbindung abzuschließen, halten Sie sich an die Anweisungen aus "Einrichten einer Internetverbindung" auf Seite 11.

#### **Einrichten einer Wireless-Verbindung**

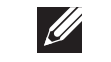

ANMERKUNG: Weitere Anweisungen zur Einrichtung des wireless Routers erhalten Sie in der Dokumentation zu Ihrem Router.

Bevor Sie Ihre wireless Internetverbindung anwenden können, müssen Sie die Verbindung mit dem wireless Router herstellen.

Einrichten einer Verbindung zu einem wireless Router:

- Stellen Sie sicher, dass Wireless auf Ihrem Computer aktiviert ist.
- 2. Speichern und schließen Sie alle geöffneten Dateien und beenden Sie alle geöffneten Programme.
- 3. Klicken Sie auf Start + Systemsteuerung→ Netzwerk- und Freigabecenter→ Mit einem Netzwerk verbinden.
- 4. Zur Fertigstellung der Einrichtung halten Sie sich an die Anweisungen auf dem Bildschirm.

#### **Einrichten Ihrer Internetverbindung**

Die ISP und Angebote der ISP variieren von Land zu Land. Wenden Sie sich wegen des verfügbaren Angebots in Ihrem Land an Ihren ISP.

Wenn Sie sich nicht mehr wie bisher mit dem Internet verbinden können, hat der ISP möglicherweise einen Dienstausfall. Wenden Sie sich an Ihren ISP, um den Servicestatus zu prüfen, oder versuchen Sie zu einem späteren Zeitpunkt, eine Verbindung herzustellen

Bitte halten Sie dazu Ihre ISP-Daten bereit. Wenn Sie keinen ISP haben, kann Sie der Mit dem Internet verbinden Assistent darin unterstützen, einen zu finden.

- 1. Speichern und schließen Sie alle geöffneten Dateien und beenden Sie alle geöffneten Programme.
- 2. Klicken Sie auf Start  $\Theta \rightarrow$  Systemsteuerung.
- 3. Klicken Sie auf Netzwerk und Internet→ Netzwerk- und Freigabecenter→ Eine Verbindung oder Netzwerk einrichten→ Mit dem Internet verbinden. Das Fenster Mit dem Internet verbinden wird angezeigt.

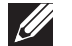

- ANMERKUNG: Wenn Sie nicht wissen, welche Art der Verbindung Sie auswählen müssen, klicken Sie auf Hilfe bei der Auswahl oder wenden Sie sich an Ihren ISP.
- 4. Halten Sie sich an die Anweisungen auf dem Bildschirm und verwenden Sie die Setup-Informationen, die Ihnen der ISP für den Setup genannt hat.

# <span id="page-12-0"></span>KAPITEL 2: MACHEN SIE SICH MIT Einstieg zu ermöglichen. IHREM LAPTOP VERTRAUT **JENTUA IDEN CETC EN NTINNON :S INNTUX-**

Dieses Kapitel stellt Informationen über Ihren neuen Laptop bereit, um Sie mit seinen verschiedenen Funktionen vertraut zu machen und Ihnen einen raschen

# <span id="page-13-0"></span>Vorderansicht, Funktionen

# Rückansicht, Funktionen

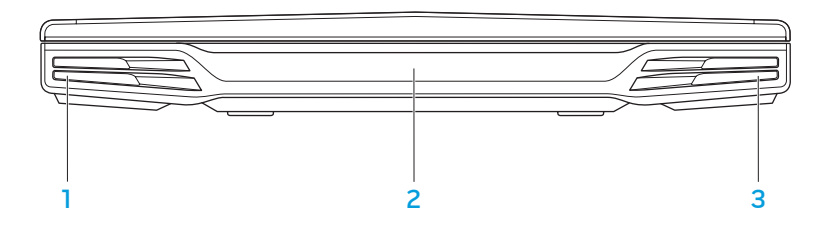

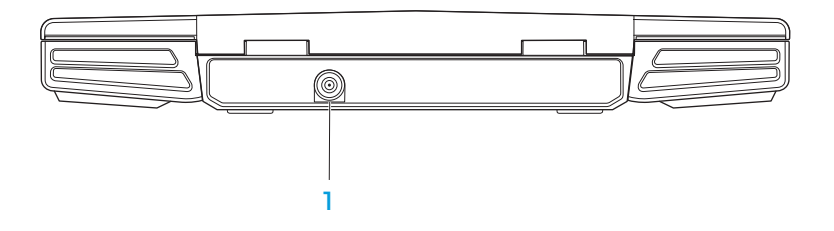

- Linker Lautsprecher Bietet zusammen mit dem rechten Lautsprecher Stereosound in optimaler Qualität.
- 2 Consumer-IR-Anschluss Zum Anschluss von Infrarotgeräten.
- 3 Rechter Lautsprecher Bietet zusammen mit dem linken Lautsprecher Stereosound in optimaler Qualität.

Netzadapteranschluss – Anschluss des Netzadapters zur Stromversorgung des Computers und zum Aufladen des Akkus.

# <span id="page-14-0"></span>Linke Seitenansicht, Funktionen

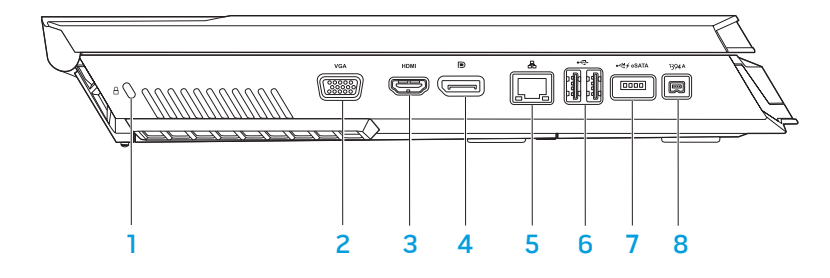

 $\Box$  Sicherheitskabeleinschub – Zum Anschluss eines handelsüblichen Diebstahlschutzes an den Computer.

ANMERKUNG: Prüfen Sie vor dem Kauf eines Sicherheitskabels, ob dieses zum Sicherheitskabeleinschub Ihres Computers passt.

- 2 VGA VGA-Anschluss Anschluss von Videogeräten, wie einem Monitor oder Projektor.
- 3 Homischluss Anschluss eines Fernsehgeräts für die Übertragung von Audio und Videosignalen.

ANMERKUNG: Bei einem Monitor ohne eingebaute Lautsprecher wird nur das Videosignal gelesen.

- $\boxed{\text{D}}$  DisplayPort-Anschluss Anschluss Ihres Computers an externe Monitore und Projektoren über den DisplayPort.
- 5 **A** Netzwerkanschluss Anschluss von Netzwerk- oder Breitbandgeräten an den Computer.
- 6  $\left[\stackrel{\leftrightarrow}{\leftrightarrow}\right]$ USB-Anschlüsse (2) Anschluss von USB-Geräten, wie z. B. einer Maus, Tastatur, eines Druckers, externen Laufwerks oder MP3-Players.
- 7 USB/eSATA-Kombianschluss mit USB PowerShare Anschluss an eSATA-kompatible Speichergeräte (wie z. B. externe Festplatten oder optische Laufwerke) oder USB-Geräte (wie z. B. Maus, Tastatur, Drucker, externes Laufwerk oder MP3-Player).

Die Funktion USB Powershare ermöglicht das Aufladen von USB-Geräten, während der Computer ausgeschaltet ist oder sich im Standby-Modus befindet. Wenn Sie Ihren Computer während des Aufladens eines USB-Geräts ausschalten, wird das Gerät nicht weiter aufgeladen. Um den Ladevorgang fortzusetzen, nehmen Sie das USB-Gerät heraus und schließen Sie es erneut an.

ANMERKUNG: Bestimmte USB-Geräte laden ggf. nicht auf, während der Computer ausgeschaltet ist oder sich im Standby-Modus befindet. Schalten Sie in diesen Fällen den Computer ein, um das Gerät zu laden.

1394 A IEEE 1394 A Anschluss - Anschluss an serielle High-Speed-Multimediageräte wie zum Beispiel digitale Videokameras.

# <span id="page-15-0"></span>Rechte Seitenansicht, Funktionen

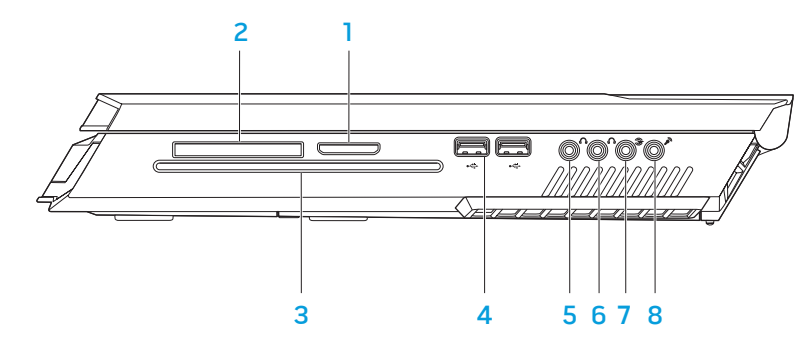

- 8-in-1 Media-Kartenlaufwerk Schnelle und bequeme Methode zum Betrachten und zur gemeinsamen Verwendung von digitalen Fotos, Musik, Videos und Dokumenten.
- 2 ExpressCard-Steckplatz Unterstützt einen zusätzlichen Speicher, kabelgebundene und kabellose Kommunikation, Multimedia und Sicherheitsfunktionen. Der Slot unterstützt 54 mm ExpressCards. ANMERKUNG: Der ExpressCard-Steckplatz ist ausschließlich für ExpressCards ausgelegt. Er unterstützt keine PC Cards.
- 3 Optisches Laufwerk Abspielen oder Aufzeichnen von Standard (12 cm) CDs, DVDs und Blu-ray Discs (optional). Die bedruckte Seite muss beim einlegen nach oben zeigen. Weitere Informationen erhalten Sie unter "Verwendung des optischen Laufwerks" auf Seite [25.](#page-24-1)
- $\frac{4}{5}$  USB-Anschlüsse (2) Anschluss von USB-Geräten, wie z. B. einer Maus, Tastatur, eines Druckers, externen Laufwerks oder MP3-Players.
- $\sqrt{6}$  Audio out/Kopfhöreranschluss Anschluss von vorderen L/R-Lautsprechern oder Kopfhörern.
- $\boxed{6}$  audio out/Kopfhöreranschluss Anschluss von zentralen Lautsprechern/Subwoofer oder Kopfhörern.
- **3** Hinterer L/R Surround-Anschluss Anschluss von hinteren L/R Surround-Lautsprechern.
- 8  $\boxed{\mathscr{E}}$  Audio in/Mikrofonanschluss Anschluss eines Mikrofons für Stimmoder Audioeingabe für ein Sound- oder Telefonieprogramm.

# <span id="page-16-0"></span>Anzeigefunktionen

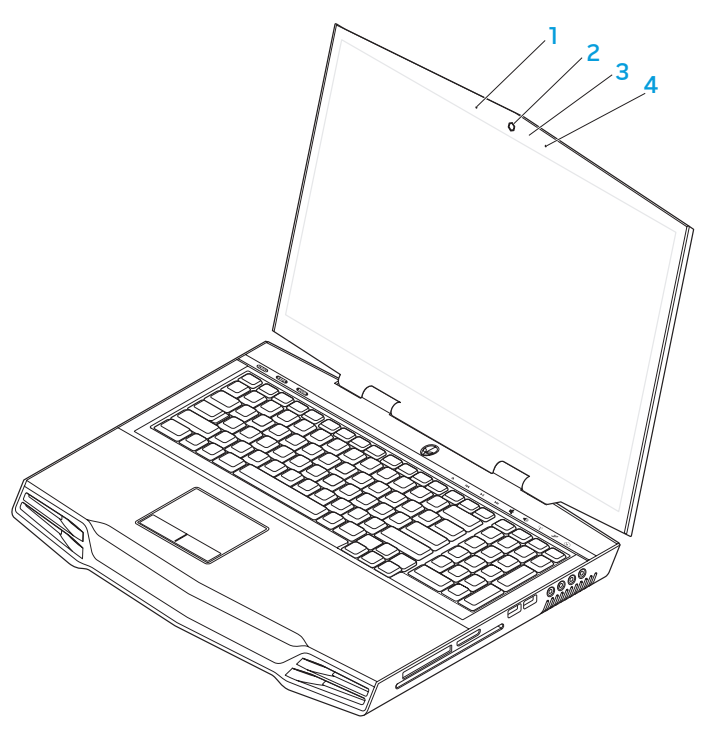

- 1 Linkes digitales Array-Mikrofon Verbindet das rechte digitale Array-Mikrofon für optimalen Sound für Videochat und Stimmaufnahme.
- 2 Kamera integrierte Kamera für Videoerfassung, Konferenz und Chat.
- 3 Kamera-Aktivitätsanzeige Zeigt an, ob die Kamera ein- oder ausgeschaltet ist.
- 4 Rechtes digitales Array-Mikrofon Verbindet das linke digitale Array-Mikrofon für optimalen Sound für Videochat und Stimmaufnahme.

## <span id="page-17-1"></span><span id="page-17-0"></span>Computersockel- und Tastaturfunktionen

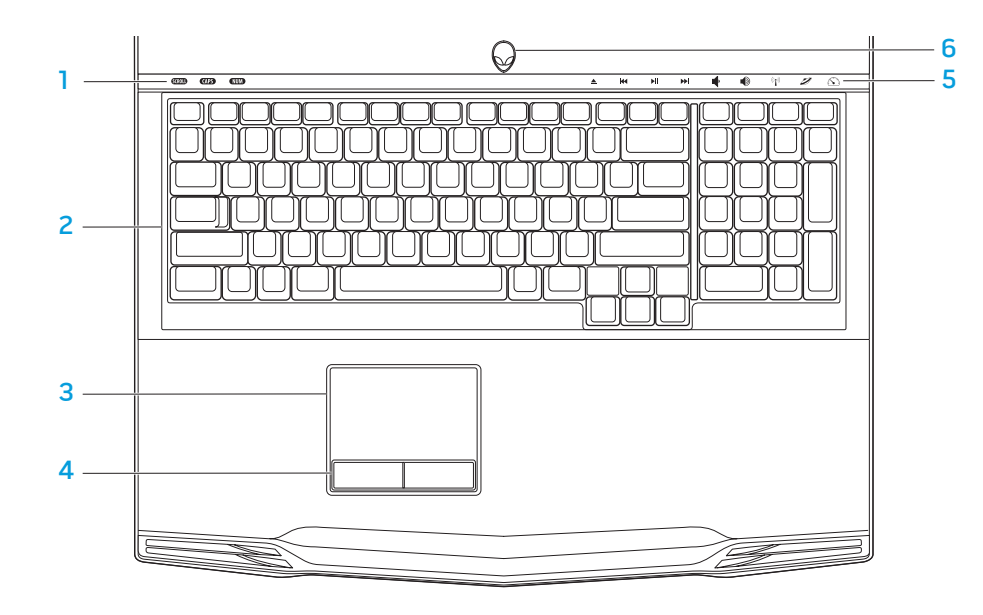

- Statusanzeigen (3) Anzeige der Rollen-, Feststell- oder Zahlentastenverriegelung.
- 2 Tastatur Durch die Hintergrundbeleuchtung der Tastatur sind alle Tasten auch im Dunklen gut sichtbar.
- 3 Touchpad Bietet die Funktionalität einer Maus zur Bewegung des Cursors, zum Bewegen und Verschieben ausgewählter Elemente und ermöglicht das Linksklicken durch das Berühren der Oberfläche.
- 4 Touchpad-Tasten (2) Rechts- und Linksklickfunktionen wie bei einer Maus
- 5 Touch-Steuerelemente (9) Das Berühren der Touch-Steuerelemente löst die dazugehörige Aktion aus. Weitere Informationen erhalten Sie unter "Touch-Steuerelemente" auf Seite [19.](#page-18-1)
- 6 Betriebsschalter Schaltet den Computer ein oder aus. Weitere Informationen erhalten Sie unter "Betriebsschalter" auf Seite [20](#page-19-1).

# <span id="page-18-0"></span>**Statusanzeigen**

Die drei Statusanzeigen befinden sich oben auf der linken Seite der Tastatur. Die genaue Position ist unter "Computersockel- und Tastaturfunktionen" auf Seite [18](#page-17-1)  beschrieben.

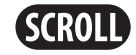

#### Rollentaste-Anzeige

Schaltet ein, wenn die Rollentasten-Option aktiviert ist.

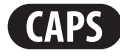

#### Feststelltaste-Anzeigeleuchte

Schaltet ein, wenn sich die Tastatur im Feststelltastenmodus befindet.

In diesem Modus werden sämtliche von Ihnen eingegebene Zeichen groß geschrieben.

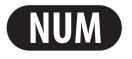

#### Zahlentastenanzeige

Schaltet ein, wenn sich die Tastatur im Num-Lock-Modus befindet.

In diesem Modus kann der integrierte numerische Tastenblock verwendet werden.

### <span id="page-18-1"></span>Sensortasten

Die Sensortasten befinden sich am oberen Ende der Tastatur. Der genaue Ort ist unter "Computersockel- und Tastaturfunktionen" auf Seite [18](#page-17-1) beschrieben. Betätigen Sie zur Aktivierung vorsichtig das entsprechende Bedienelement. Die Sensortaste leuchtet zum Bestätigen Ihrer Auswahl vorübergehend auf.

 $((\bullet))$ 

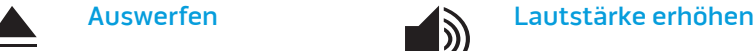

K

ÞШ

EE

#### Zurückspulen oder den vorherigen Titel erneut abspielen

**Schnelles** 

**Titels** 

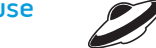

#### Abspielen oder Pause **Alienware Command Center**

Wireless-Kontrolle - Wireless-Kommunikation ein-/ausschalten (Weitere Informationen erhalten Sie unter "Verwendung der Wireless-Kontrolle" auf Seite [26](#page-25-1))

(Weitere Informationen erhalten Sie unter "Alienware Command Center" auf Seite [27\)](#page-26-1)

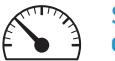

#### Stealth-Modus - den Computer in den Stromsparmodus versetzen

(Weitere Informationen erhalten Sie unter "Stealth-Modus" auf Seite [27](#page-26-2))

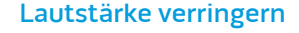

Vorwärtsspulen oder Abspielen des nächsten

# <span id="page-19-1"></span><span id="page-19-0"></span>Ein/Aus-Schalter

Sie können diese Taste so einstellen, dass sie beispielsweise das Betriebssystem herunterfährt oder in den Standby-Modus wechselt. Weitere Details zur Einstellung dieser Taste erhalten Sie unter Energieoptionen in der Systemsteuerung des Microsoft<sup>®</sup> Windows<sup>®</sup> Betriebssystem.

Der Betriebsschalter befindet sich in der Mitte der Scharnierabdeckung. Die genaue Position ist unter "Computersockel- und Tastaturfunktionen" auf Seite [18](#page-17-1).

Die Farbe der Umrandung des AlienHead zeigt den Stromstatus an. Die Farbe zur Anzeige des Energiestatus kann durch die AlienFX®-Software geändert werden.

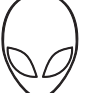

#### Bei Netzstrombetrieb:

Blau oder benutzerangepasste Farbe für Netzstrom

Blau oder benutzerangepasste Farbe für Strom wird übergeblendet auf Gelb oder benutzerangepasste Farbe für Akku.

Blau oder benutzerangepasste Farbe für Netzstrom wird übergeblendet auf Schwarz

#### Im Akkubetrieb:

Gelb oder benutzerangepasste Farbe für Akkubetrieb

Gelboder benutzerangepasste Farbe für Akkubetrieb wird übergeblendet auf Schwarz

Gelb blinkend oder benutzerangepasste Farbe für Akkubetrieb

Der Akku ist vollständig aufgeladen.

Der Akku wird geladen.

Der Computer befindet sich im Standby-Modus.

Der Akku ist vollständig aufgeladen.

Der Computer befindet sich im Standby-Modus.

Die Akkuladung ist niedrig.

Weitere Einzelheiten zum Standby- und Ruhe-Modus erhalten Sie unter Energieoptionen in der Systemsteuerung Ihres Microsoft Windows Betriebssystems.

# <span id="page-20-0"></span>Funktionstasten

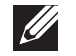

ANMERKUNG: Je nach Konfiguration des von Ihnen gekauften Laptops weisen einige Funktionstasten möglicherweise keine dazugehörige Funktion auf.

Die <Fn> Taste befindet sich in der Nähe der unteren, linken Ecke der Tastatur und wird zusammen mit den anderen Tasten verwendet, um bestimmte Funktionen zu aktivieren. Halten Sie die <Fn> Taste zusammen mit den folgenden Tasten gedrückt:

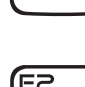

#### FI – Suspend-Modus

Drücken Sie <Fn><F1>, um den Suspend-Modus zu aktivieren. Im **SUSPEND** Suspend-Modus werden der LCD-Bildschirm und ausgewählte Geräte ausgeschaltet, um den Energieverbrauch herabzusetzen.

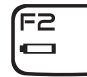

F2 – Akkustatus überprüfen und Akkuladen aktivieren/deaktivieren

Drücken Sie <Fn><F2>, um zwischen der Akkustatusanzeige, der Funktion zum Deaktivieren des Akkuladevorgangs und der Funktion zum Aktivieren des Akkuladevorgangs umzuschalten.

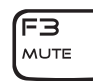

F3 – Stummschalten an/aus

Drücken Sie <Fn><F3>, um die Stummschaltefunktion für Audio zu aktivieren oder zu deaktivieren.

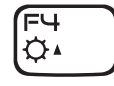

#### F4 – Bildschirmhelligkeit erhöhen

Drücken Sie <Fn><F4>, um die Helligkeit des LCD-Bildschirms zu erhöhen.

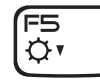

#### F5 – Bildschirmhelligkeit verringern

Drücken Sie <Fn><F5>, um die Helligkeit des LCD-Bildschirms zu verringern.

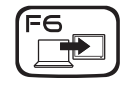

#### F6 – Desktop erweitern

Drücken Sie <Fn><F6>, um zwischen den verschiedenen externen Anzeigeoptionen umzuschalten. Diese stehen entweder gleichzeitig oder getrennt zur Verfügung.

#### F7 – Anzeigemodus

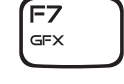

Drücken Sie <Fn><F7>, um zwischen Klon- und erweitertem Desktop-Modus umzuschalten, wenn ein externer Bildschirm angeschlossen ist.

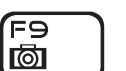

#### F9 – Kamera ein/aus

Drücken Sie <Fn><F9>, um die Kamera aus- oder einzuschalten.

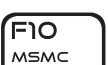

#### F10 – Microsoft Mobilitätscenter an/aus

Drücken Sie <Fn><F10>, um die Anwendung Microsoft Mobilitätscenter zu starten oder zu beenden.

#### F11 – AlienFX® an/aus

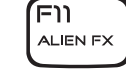

**FIZ** T-PAD Drücken Sie <Fn><F11>, um die AlienFX-Beleuchtung zu aktivieren oder zu deaktivieren.

#### F12 –Touch Pad an/aus

Drücken Sie <Fn><F12>, um die Touchpad-Funktion und Beleuchtung um das Touchpad herum ein- oder auszuschalten. Wenn die Touchpad-Funktion ausgeschaltet ist, kann das Touchpad noch für weitere drei bis fünf Sekunden verwendet werden, während der Computer wieder in das Windows® Betriebssystem oder wieder aus dem Standby- oder Ruhezustand hochfährt.

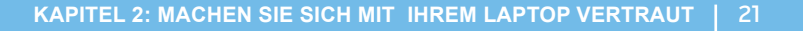

<span id="page-22-0"></span>KAPITEL 3: VERWENDUNG IHRES LAPTOPS  $T$ eater 1:  $T$  is  $T$  in  $T$  . Then  $T$ 

# <span id="page-23-0"></span>Anschließen externer Bildschirme

Wenn Sie Ihre Computerumgebung in einem visuell größeren Maßstab genießen möchten, oder Ihre Desktop-Arbeitsfläche erweitern möchten, können Sie eine externe Anzeige anschließen, wie beispielsweise einen unabhängigen Monitor, einen LCD-Fernseher oder Projektor.

### Anschließen eines Bildschirms

Verwenden Sie das Kabel, das zu den Anschlüssen an Ihrem Computer und Ihrem Monitor passt. Beachten Sie die folgende Tabelle bei der Identifizierung der Anschlüsse an Ihrem Computer und Monitor.

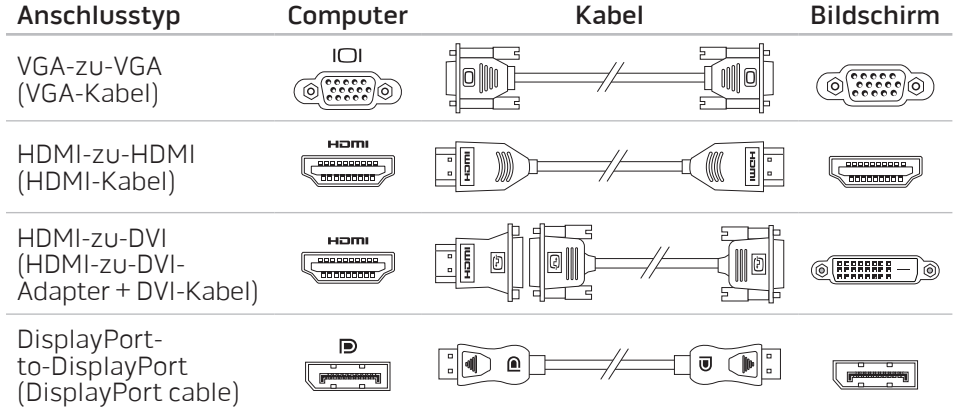

- Schalten Sie Ihren Laptop aus.
- 2. Schalten Sie den digitalen Bildschirm aus und ziehen Sie das Netzkabel aus dem Netzteil.
- 3. Schließen Sie ein Ende des Bildschirmkabels an den DisplayPort-, HDMI- oder VGA-Anschluss Ihres Alienware Laptops an.
- 4. Schließen Sie das andere Ende des Kabels an den gleichartigen Anschluss Ihres Bildschirms an.
- 5. Falls notwendig, schließen Sie ein Ende des Netzkabels an den Stromversorgungsanschluss des Bildschirms an.
- 6. Schließen Sie das andere Ende des Netzkabels an eine dreiadrige, geerdete Steckerleiste oder eine Wandsteckdose an.
- 7. Schalten Sie Ihren Laptop und danach Ihren Bildschirm ein.

### Erweitern des Desktops

- 1. Klicken Sie bei angeschlossenem externen Bildschirm mit der rechten Maustaste auf den Desktop und wählen Sie Anpassen.
- 2. Wählen Sie Verbindung mit Projektor oder anderem externen Anzeigegerät herstellen im linken oberen Bereich des Bildschirms.
- 3. Klicken Sie auf Monitor anschließen.
- 4. Wählen Sie unter den folgenden auf dem Bildschirm angezeigten Optionen aus:
	- Meine Anzeige auf allen Bildschirmen duplizieren (gespiegelt)
	- Auf jedem Bildschirm verschiedene Teile meines Desktops anzeigen (erweitert)
	- Desktop nur auf dem externen Monitor anzeigen
- 5. Klicken Sie zuerst auf Übernehmen, um Ihre Änderungen zu übernehmen und dann auf OK, um die Anzeigeeinstellungen der Systemsteuerung zu verlassen.

# <span id="page-24-0"></span>Verwendung von Wechselmedien und Karten

Beachten Sie nachfolgende Sicherheitsmaßnahmen:

Wenn keine ExpressCard oder Medienkarte (SD/MMC/MS-Karten) im Steckplatz der ExpressCard oder der Medienkarte eingesetzt ist, stellen Sie sicher, dass die Platzhalterkarten, die mit Ihrem Laptop versandt werden, in die freien Steckplätze eingesetzt werden. Die Platzhalterkarte des ExpressCard-Steckplatzes schützt den Steckplatz vor Staub und anderen Teilchen, wenn er nicht verwendet wird. Stellen Sie beim Einsetzen der Platzhalterkarte sicher, dass die richtige Seite nach oben zeigt (Hinweis durch einen Pfeil auf manchen Platzhalterkarten). Wird die Platzhalterkarte falsch herum eingesetzt, kann dies Ihren Laptop beschädigen.

# <span id="page-24-1"></span>Verwenden des optischen Laufwerks

Ihr Laptop verfügt über ein optisches Laufwerk mit Schlitzeinzug. In Abhängigkeit der bestellten Konfiguration, ist Ihr Laptop mit einem der folgenden Laufwerkstypen ausgestattet. Diese Logos werden verwendet, um die Funktionen und Datenträgerkompatibilität des Laufwerkes anzuzeigen.

BD-R, und BD-RE-Datenträger.

DVD±R/W Dual Layer-Brenner

Ein DVD±R/W-Laufwerk kann CD-ROM, CD-R, CD-R/W, DVD, DVD+R/W und DVD-R/W-Datenträger lesen.

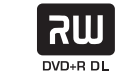

Es kann außerdem CD-R, CD-RW, DVD+R/W, DVD-R/W und DVD+R Dual Layer (DL)-Datenträger beschreiben.

Ein Blu-ray Laufwerk liest CD-ROM, CD-R, CD-R/W, DVD, DVD+R/W, DVD-R/W, DVD+R Dual Layer (DL), BD-ROM,

Blu-ray Disc Lesegerät/ Brenner

6 **Blu-ray Disc** 

Es kann außerdem CD-R, CD-RW, DVD+R/W, DVD-R/W und DVD+R Dual Layer (DL), BD-R und BD-RE-Datenträger beschreiben.

# <span id="page-25-0"></span>Verwendung der integrierten Kamera

### Ein- und Ausschalten der Kamera

Drücken Sie die Tastenkombination<Fn><F9>, um die Kamera ein oder auszuschalten. Nach dem Einschalten der Kamera müssen Sie diese über das Microsoft Windows aktivieren. Außerdem können Sie auch den Windows Movie Maker verwenden, um Videos zu erstellen, editieren und gemeinsam zu nutzen.

# <span id="page-25-1"></span>Verwenden der Wireless-Kontrolle

Die Wireless-Kontrolle erlaubt es Ihnen, sämtliche Wirelessgeräte (Bluetooth® und WLAN) auszuschalten, wenn Sie beispielsweise während eines Flugs dazu aufgefordert werden. Wenn Sie diese Sensortaste einmal sanft berühren, werden sämtliche Wirelessgeräte ausgeschaltet. Eine weitere sanfte Berührung versetzt Ihre Wirelessgeräte wieder zurück in denjenigen Zustand, in dem sich diese jeweils befanden, bevor Sie die Sensortaste zum ersten Mal berührt haben.

## Akkusatz

Ihr Laptop ist mit einem wiederaufladbaren High-Energy Lithium-Ionen (Li-Ionen) Akkusatz ausgestattet. Die Lebensdauer des Akkus hängt von der Konfiguration Ihres Laptops, dem Modell, den installierten Anwendungen, den Energieverwaltungseinstellungen und den verwendeten Funktionen ab. Wie bei allen Akkus verringert sich die maximale Kapazität dieses Akkus mit der Zeit und Verwendung.

Die Akkuanzeigen des Akkusatzes zeigen den Ladezustand des Akkus an. Wenn Sie die Akkuanzeige einmal drücken, leuchten die Ladezustandsanzeigen auf. Jede der fünf Anzeigen repräsentiert etwa 20 Prozent der Gesamtladekapazität des Akkus. Wenn beispielsweise vier Anzeigen leuchten, verbleiben 80% der Akkuladung, und wenn keine Anzeigen leuchten, ist der Akku leer.

# Energieverwaltung

### Verständnis der Leistungsaufnahme

Um die Energie Ihres Akkus voll nutzen können, wäre es für Sie empfehlenswert ein wenig Zeit zu investieren, um ein grundlegendes Verständnis des Konzeptes der Energieverwaltung Ihres Betriebssystems zu erlangen.

Sie können die Energieoptionen Ihres Betriebssystems für die Energieeinstellungen auf Ihrem Computer verwenden. Das Microsoft® Windows® Betriebssystem auf Ihrem Computer bietet hierzu drei Standardeinstellungen:

- Balanced Bietet die volle Leistung, wenn Sie sie benötigen und spart Energie, wenn Sie die Funktionen nicht nutzen.
- Power Saver Spart Energie, indem die Systemleistung reduziert wird, und optimiert so die Lebensdauer des Computers, indem der Energieverbrauch über die gesamte Nutzungsdauer des Computers gesenkt wird.
- High Performance Bietet die maximale Systemleistung auf Ihrem Computer, indem die Prozessortaktrate an Ihre Tätigkeiten angepasst und Ihre Systemleistung maximiert wird.

### <span id="page-26-0"></span>Anpassen der Energieeinstellungen:

- Klicken Sie auf Start + Systemsteuerung.
- Klicken Sie auf Alle Elemente der Systemsteuerung.
- 3. Doppelklicken Sie auf das Symbol Energieoptionen.
- 4. Wählen Sie unter den angezeigten Optionen einen Energiesparplan aus. Klicken Sie zum Anpassen spezifischer Einstellungen unterhalb des ausgewählten Energiesparplans auf Energiesparplaneinstellungen ändern Energiesparplaneinstellungen ändern.

### Verringern der Leistungsaufnahme

Obwohl Ihr Laptop (zusammen mit dem Betriebssystem) energiesparende Funktionen hat, können Sie Maßnahmen treffen, um die Leistungsaufnahme zu reduzieren:

- Verwenden Sie nach Möglichkeit Netzstrom.
- Verringern Sie die Intensität der Hintergrundbeleuchtung. Ein sehr heller Bildschirm ist gleichbedeutend mit einem höheren Energieverbrauch.
- Wechseln Sie in den Stealth-Modus, um die zusätzlichen Energiesparmaßnahmen des Systems zu aktivieren. Das Wechseln in und aus dem Stealth-Modus kann, je nach Systemkonfiguration und Betriebfsystem, einen Neustart erforderlich machen.

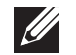

ANMERKUNG: Der Akkusatz sollte sich zu jeder Zeit im verriegelten Akkufach befinden.

## <span id="page-26-1"></span>Alienware CommandCenter

Das Alienware® Command Center gewährt Ihnen Zugriff auf Alienwares exklusive Software und ist eine kontinuierlich aktualisierbare Systemsteuerung. Von Alienware neu herausgegebene Programme werden direkt ins Command Center heruntergeladen, was Ihnen erlaubt, eine Sammlung von Tools für die Systemverwaltung, Optimierung und Benutzeranpassung anzulegen. Sie können auf das CommandCenter zugreifen, indem Sie sanft die am oberen Ende der Tastatur gelegene Sensorsteuerung berühren. Die Sensortaste leuchtet zum Bestätigen Ihrer Auswahl vorübergehend auf. Der genaue Ort ist unter "Computersockel- und Tastaturfunktionen" auf Seite [18](#page-17-1) beschrieben.

# <span id="page-26-2"></span>Stealth-Modus

Stealth-Modus ist dazu konzipiert, um die Prozessor- und Grafiknutzung zu reduzieren und dadurch sowie den Energieverbrauch als auch den Geräuschpegel des Computers zu verringern.

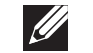

ANMERKUNG: Stealth-Modus hat keine Auswirkung, wenn der Computer über Akku betrieben wird.

Sie können auf den Stealth-Modus zugreifen, indem Sie sanft die am oberen Ende der Tastatur gelegene Sensorsteuerung berühren. Die Sensortaste leuchtet mit voller Helligkeit, bis die Funktion deaktiviert wird. Der genaue Ort ist unter "Computersockel- und Tastaturfunktionen" auf Seite [18](#page-17-1) beschrieben.

# <span id="page-27-0"></span>Freifall-Sensor

Freifall-Sensor schützt die Festplatte des Computers vor möglichen Schäden, indem er den Freifall-Zustand erkennt, der durch das zufällige Fallenlassen verursacht wird. Wenn der Freifall-Zustand erkannt wird, wird die Festplatte in einen Sicherheitszustand überführt, um Schutz vor eventuellen Schäden am Lese-/Schreibkopf und Datenverlust zu ermöglichen. Die Festplatte nimmt den Normalbetrieb auf, wenn der Freifall-Zustand nicht mehr nachgewiesen werden kann.

# Konfigurieren des BIOS

## System-Setup

Mit den Optionen des System-Setups können Sie:

- Systemkonfigurationsdaten ändern, wenn Hardware dem Laptop hinzugefügt, geändert oder entfernt wurde.
- Einstellen oder Ändern von durch den Benutzer auswählbaren Optionen.
- Die Größe des installierten Arbeitsspeichers anzeigen oder den Typ der installierten Festplatte einstellen.

Es ist empfehlenswert, die aktuellen Daten des System-Setup zu notieren, bevor Sie Änderungen im System-Setup vornehmen, um sie bei Bedarf zur Hand zu haben.

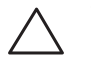

VORSICHT: Die Änderung von Einstellungen in diesem Programm ist erfahrenen Computer-Anwendern vorbehalten. Bestimmte Änderungen können dazu führen, dass der Computer nicht mehr ordnungsgemäß arbeitet.

### Aufrufen des System-Setup

- 1. Schalten Sie den Laptop ein bzw. führen Sie einen Neustart durch.
- 2. Drücken Sie während des Startens des Laptops <F2> unmittelbar bevor das Logo des Betriebssystems angezeigt wird, um auf das BIOS Setup-Programm zuzugreifen.

Falls während des POST (Power On Self Test, Einschaltselbsttest) ein Fehler auftritt, können Sie das BIOS Setup-Programm auch durch Drücken von <F2> aufrufen, wenn Sie dazu aufgefordert werden.

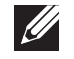

ANMERKUNG: Wenn Sie zu lange warten und das Betriebssystem-Logo erscheint, warten Sie, bis der Microsoft® Windows® Desktop angezeigt wird. Fahren Sie Ihr Notebook herunter und versuchen Sie es erneut.

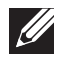

ANMERKUNG: Ein Tastaturfehler kann auftreten, wenn eine Taste auf der Tastatur für einen sehr langen Zeitraum gedrückt wird. Drücken Sie die Taste <F2> so lange in gleichmäßigen Abständen, bis der System-Setup-Bildschirm angezeigt wird, um die Möglichkeit eines Tastaturfehlers auszuschließen.

### Fenster des System-Setup-Programms

Das Fenster des BIOS-Setup-Dienstprogramms zeigt aktuelle oder änderbare Konfigurationsdaten Ihres Laptops an. Diese Informationen sind in fünf Menüs unterteilt: Main (Haupt), Advanced (Erweitert), Security (Sicherheit), Boot (Starten), und **Exit** (Beenden).

Tastenfunktionen werden am unteren Rand des Fensters für das BIOS Setup-Dienstprogramms angezeigt und Tasten werden mit ihren Funktionen innerhalb des aktiven Feldes aufgelistet.

### Optionen des System-Setup

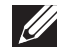

ANMERKUNG: Es hängt von Ihrem Computer und den installierten Geräten ab, ob die in diesem Abschnitt angegebenen Komponenten angezeigt werden, bzw. nicht genau wie aufgeführt angezeigt werden.

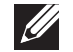

ANMERKUNG: Beziehen Sie sich für die aktualisierten System-Setup-Informationen auf das Service-Handbuch unter support.dell.com/manuals.

#### Main Menu (Hauptmenü)

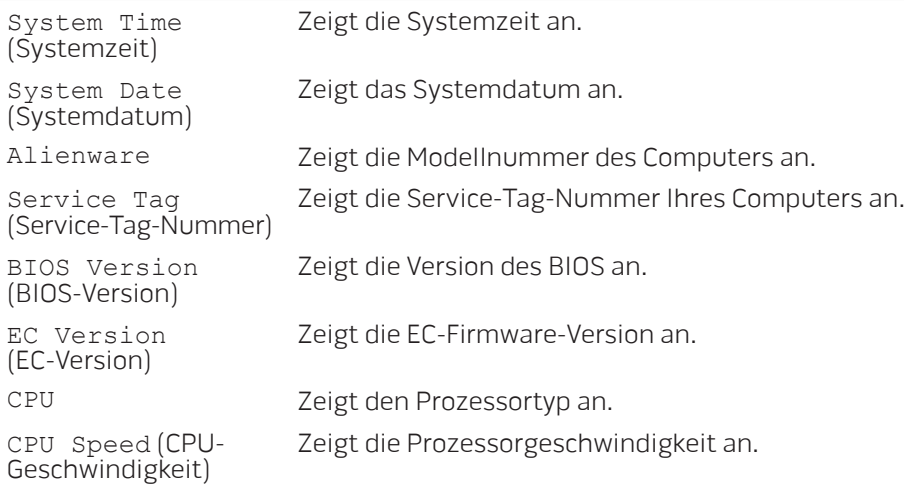

#### Main Menu (Hauptmenü)

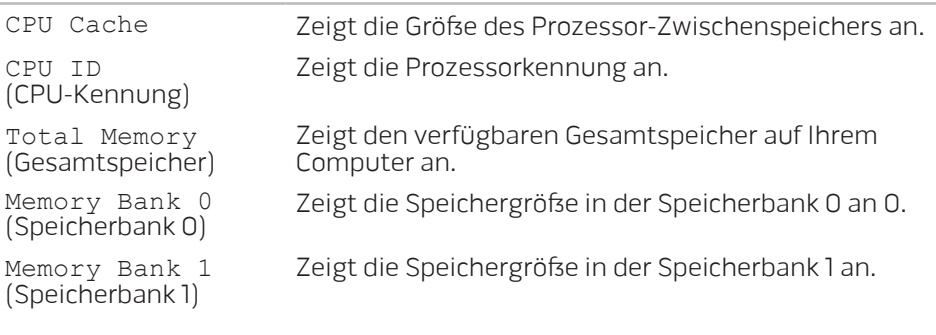

#### Menü Advanced (Erweitert)

Wired Network (Kabelgebundenes Netzwerk)

Ermöglicht Ihnen die Aktivierung bzw. Deaktivierung des integrierten LAN-Controllers.

- Disabled (Deaktiviert): Internes LAN ist deaktiviert und für das Betriebssystem nicht sichtbar.
- Enabled (Aktiviert): Internes LAN ist aktiviert.

Wireless Network (Wireless-Netzwerk)

Ermöglicht Ihnen die Aktivierung bzw. Deaktivierung der internen wireless Geräte.

- Disabled (Deaktiviert): Das interne Wireless-Gerät ist deaktiviert und wird im Betriebssystem nicht angezeigt.
- Enabled (Aktiviert): Das interne Wireless-Gerät ist aktiviert.

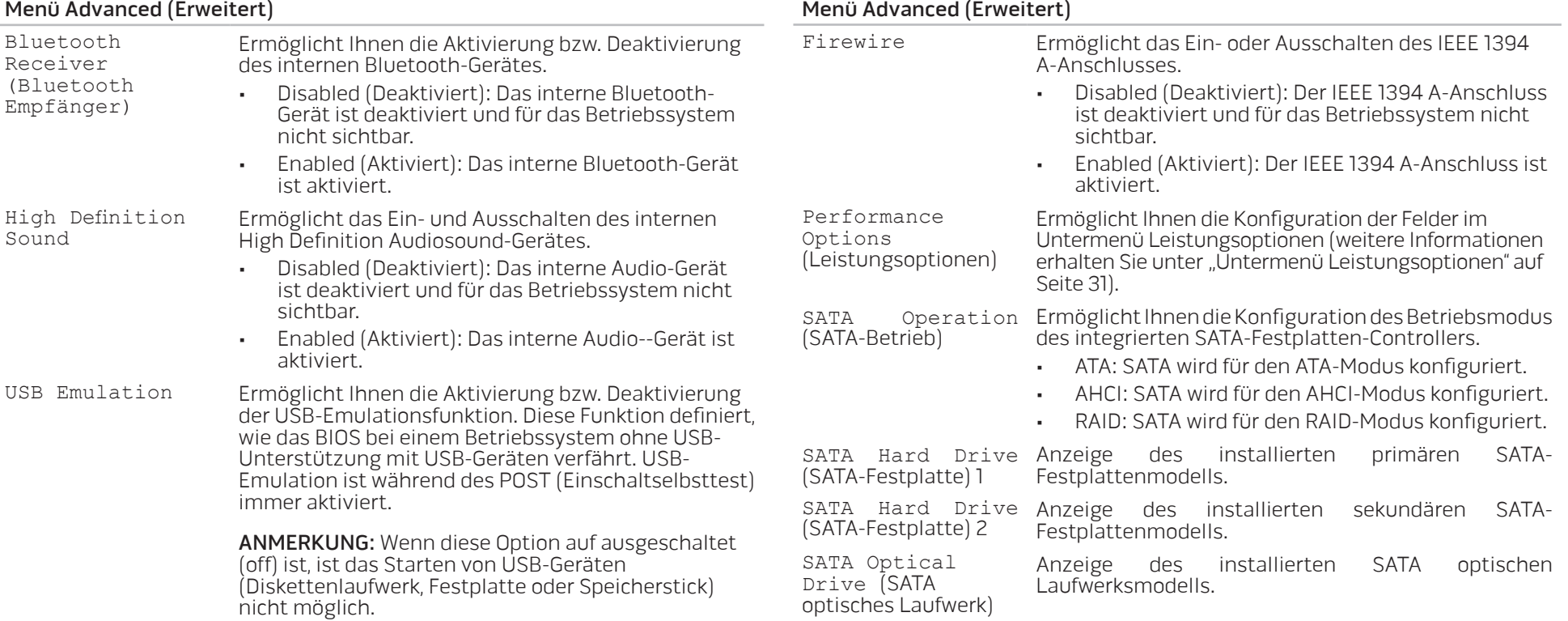

#### <span id="page-30-0"></span>Untermenü Leistungsoptionen

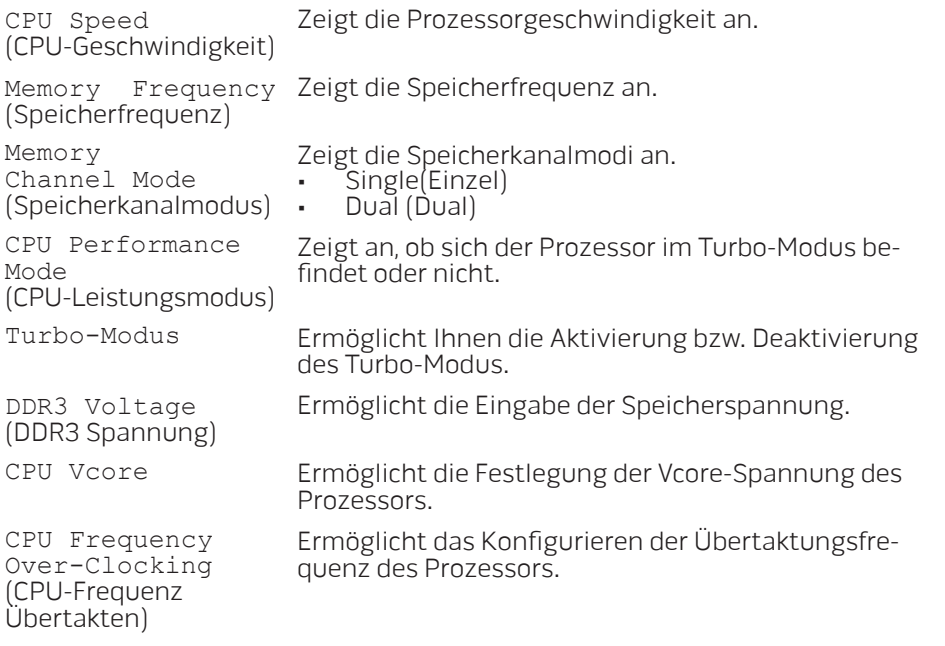

#### Menü Security (Sicherheit)

System Password Status (Systemkennwort-Status)

Set System Password (Systemkennwort einstellen)

Status

Status)

User Password

(Benutzerkennwort-

Zeigt den Status des Systemkennworts an. Das Systemkennwort wird auch als Master/Supervisor-Kennwort bezeichnet.

- Enabled (Aktiviert): Das Systemkennwort ist aktiviert.
- Nicht aktiviert: Das Systemkennwort ist nicht aktiviert.

Ermöglicht die Einstellung eines Systemkennworts. Das Systemkennwort steuert den Zugriff auf das System-Setup-Programm.

Zeigt den Status des Benutzerkennworts an.

- Enabled (Aktiviert): Der Benutzerkennwort ist aktiviert und der integrierte PS/2-kompatibel Mauscontroller ist aktiviert.
- Nicht aktiviert: Der Benutzerkennwort ist nicht aktiviert und der integrierte PS/2-kompatibel Mauscontroller ist deaktiviert.

Set User Password (Benutzerkennwort einstellen)

Enable Password on Boot (Aktivierung der Kennworteingabe beim Starten)

Ermöglicht Ihnen die Einstellung eines Benutzerkennwortes. Das Benutzerkennwort steuert den Zugriff auf den Computer beim Starten.

Ermöglicht Ihnen die Aktivierung bzw. Deaktivierung der Kennworteingabe beim Starten.

#### Menü Security (Sicherheit)

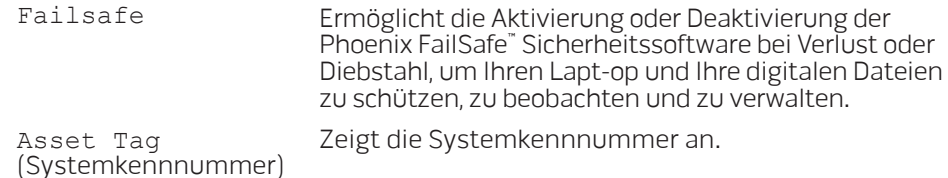

### Energie-Menü

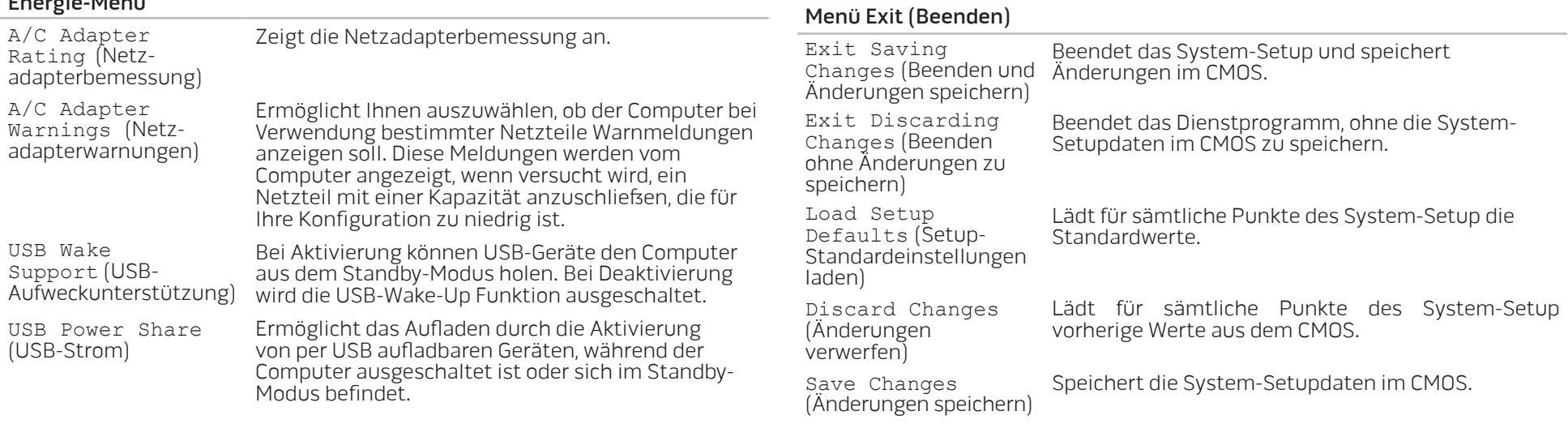

#### Menü Boot (Start)

• CD\DVD\BD

• Hard Drive (Festplatte) • USB-Storage (USB-Speicher)

• Network (Netzwerk)

Verwenden Sie Plus- (+) oder Minus-Tasten (-), um die Startgerätepriorität zu

ändern. Folgende Optionen stehen zur Auswahl:

• Removable Devices (Wechselgeräte)

# <span id="page-32-0"></span>KAPITEL 4: INSTALLIEREN VON ZUSATZ- ODER AUSTAUSCHKOMPONENTEN  $\triangle$ V $\triangledown$ Kadamunaling  $\odot$  Instructional  $\odot$ LATVER AT AT ANY COMPONENT SE

Dieses Kapitel enthält Richtlinien und Anleitungen zur Erhöhung der Prozessorleistung und des Speicherplatzes durch Upgrades. Komponenten für Ihren Computer sind unter www.dell.com oder www.alienware.com erhältlich.

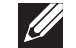

ANMERKUNG: Sehen Sie im Service-Handbuch unter support.dell.com/manuals nach, um Installationsanweisungen für alle reparierbaren/austauschbaren Komponenten zu erhalten. Von Dell und Alienware bezogene Teile werden mit spezifischen Instruktionen für den Austausch ausgeliefert.

# <span id="page-33-2"></span><span id="page-33-0"></span>Vorbereitung

Dieser Abschnitt enthält Anweisungen für das Entfernen und Installieren von Komponenten Ihres Laptops. Wenn nicht anders angegeben, wird bei jedem Verfahren vorausgesetzt, dass folgende Bedingungen zutreffen:

- Sie haben die in diesem Abschnitt unter "Ausschalten Ihres Laptops" und "Bevor Sie Arbeiten im Inneren Ihres Laptop durchführen" beschriebenen Schritte durchgeführt.
- Sie haben die mit Ihrem Laptop gelieferten Sicherheitshinweise gelesen.
- Eine Komponente kann ersetzt oder wenn sie separat erworben wurde - installiert werden, indem der Entfernungsvorgang in umgekehrter Reihenfolge ausgeführt wird.

### <span id="page-33-1"></span>Ausschalten Ihres Computers

⁄ ∖

VORSICHT: Um Datenverluste zu vermeiden, speichern und schließen Sie alle geöffneten Dateien, und beenden Sie alle aktiven Programme, bevor Sie Ihren Laptop herunterfahren.

- 1. Speichern und schließen Sie alle geöffneten Dateien und beenden Sie alle geöffneten Programme.
- 2. Klicken Sie auf Start  $\Theta \rightarrow$  Herunterfahren. Der Laptop schaltet sich aus, wenn das Herunterfahren des Betriebssystems abgeschlossen ist.
- 3. Stellen Sie sicher, dass der Computer ausgeschaltet ist. Wenn sich Ihr Computer nach dem Herunterfahren des Betriebssystems nicht automatisch ausschaltet, drücken und halten Sie den Betriebsschalter, bis sich der Computer ausschaltet.

### Bevor Sie Arbeiten im Inneren Ihres Computers durchführen

Die folgenden Sicherheitshinweise schützen den Computer vor möglichen Schäden und dienen der persönlichen Sicherheit des Benutzers.

- 
- WARNUNG: Bevor Sie Arbeiten im Inneren des Laptops durchführen, lesen Sie die Sicherheitshinweise, die Ihnen mit Ihrem Computer zugestellt wurden. Weitere Best-Practice-Sicherheitsinformationen finden Sie auf der "Regulatory Compliance Homepage" unter www.dell.com/regulatory\_compliance.
- VORSICHT: Gehen Sie mit Komponenten und Karten vorsichtig um. Komponenten und Kontakte auf einer Karte dürfen nicht angefasst werden. Fassen Sie eine Karte an den Kanten an. Fassen Sie Komponenten wie Prozessoren grundsätzlich an den Kanten und niemals an den Stiften an.
- 
- VORSICHT: Reparaturen an Ihrem Computer sollten nur von zertifizierten Servicetechnikern vorgenommen werden. Schäden durch nicht von Dell genehmigte Wartungsversuche werden nicht durch die Garantie abgedeckt.

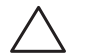

VORSICHT: Um elektrostatische Entladungen zu vermeiden, erden Sie sich mittels eines Erdungsarmbandes oder durch regelmäßiges Berühren einer nicht lackierten Metallfläche (beispielsweise ein Anschluss auf der Rückseite des Computers).

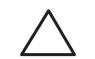

VORSICHT: Ziehen Sie beim Trennen des Geräts nur am Stecker oder an der Zugentlastung und nicht am Kabel selbst. Einige Kabel haben Stecker mit Verriegelungsklammern. Drücken Sie beim Abziehen solcher Kabel vor dem Abnehmen die Verriegelungsklammern. Halten Sie beim Trennen von Steckverbindungen die Anschlüsse gerade, um keine Stifte zu verbiegen. Achten Sie vor dem Anschließen eines Kabels darauf, dass die Stecker korrekt ausgerichtet und nicht verkantet aufgesetzt werden.

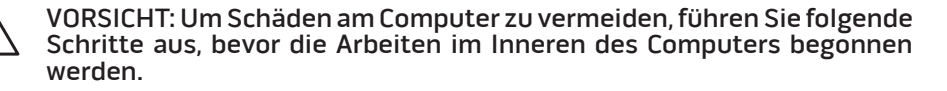

- 1. Stellen Sie sicher, dass die Arbeitsoberfläche eben und sauber ist, damit die Computerabdeckung nicht zerkratzt wird.
- 2. Schalten Sie Ihren Computer aus (lesen Sie den Abschnitt "Ausschalten des Computers" auf Seite [34](#page-33-1)).

#### VORSICHT: Wenn Sie ein Netzwerkkabel lösen, ziehen Sie es erst vom Computer und dann vom Netzwerkgerät ab.

- 3. Trennen Sie alle Telefon- und Netzwerkleitungen vom Laptop.
- 4. Werfen Sie etwaige installierte Karten aus dem ExpressCard-Steckplatz und dem MediaCard-Steckplatz aus, indem Sie auf sie drücken.
- 5. Trennen Sie Ihren Computer sowie alle daran angeschlossenen Geräte vom Stromnetz.

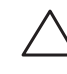

#### VORSICHT: Um Schäden an der Systemplatine zu verhindern, müssen Sie zunächst den Akku aus dem Akkufach entnehmen, bevor Sie Arbeiten am Innern des Laptops durchführen.

- 6. Nehmen Sie den Akku aus dem Akkufach (lesen Sie den Abschnitt "Austauschen des Akkusatzes" auf Seite [36](#page-35-1)).
- 7. Drücken Sie den Netzschalter, um die Systemplatine zu erden.

# <span id="page-35-1"></span><span id="page-35-0"></span>Austauschen des Akkusatzes

Dieser Akkusatz kann einfach entfernt und ausgetauscht werden. Stellen Sie sicher, dass der Laptop vor dem Austauschen des Akkusatzes ordnungsgemäß heruntergefahren wurde.

VORSICHT: Um Schäden am Laptop zu verhindern, verwenden Sie ausschließlich den Akkutyp, der für diesen speziellen Alienware Computer entwickelt wurde. Verwenden Sie auch keine Akkus für andere Alienware oder Dell Laptops.

Entfernen des Akkusatzes:

- Befolgen Sie die Anweisungen unter "Vorbereitung" auf Seite [34.](#page-33-2)
- 2. Fahren Sie Ihren Laptop herunter.
- Drehen Sie den Laptop um.
- 4. Schieben Sie die Akkuverriegelung auf die Entriegelungsposition, wie gezeigt.
- Der Akkusatz springt heraus.
- 6. Entfernen Sie den Akkusatz.

Austauschen des Akkusatzes:

- Folgen Sie den Anweisungen unter "Vorbereitung" auf Seite [34.](#page-33-2)
- 2. Richten Sie die drei Akkusatzhalterungen an den Steckplätzen im Akkufach aus.
- 3. Schieben Sie den Akkusatz in das Akkufach, bis er einrastet.

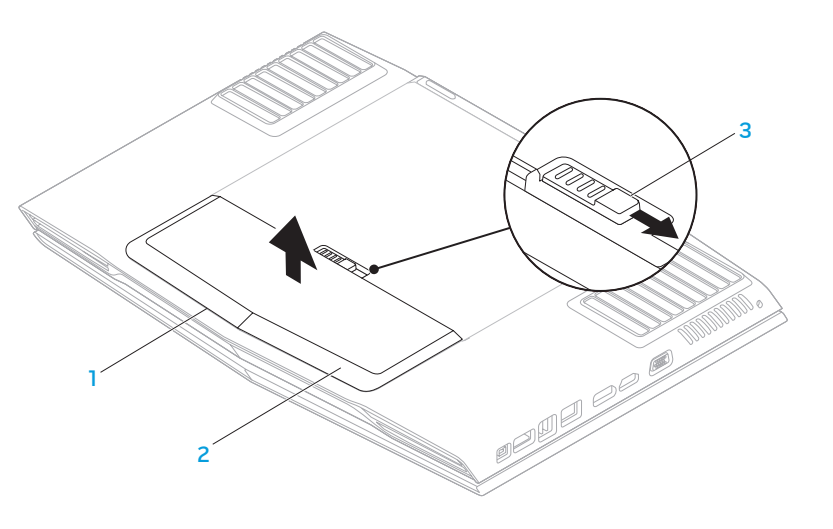

2 Akkusatz

1 Akkufach 3 Akkuverriegelung

# <span id="page-36-1"></span><span id="page-36-0"></span>Upgrade oder Austausch des Speichers

Ihr Laptop ist mit einer konfigurierbaren Speichereinheit ausgerüstet. Zum Aufrüsten stehen Speichermodulsockel nach Industriestandard JEDEC DDR3 SODIMM zur Verfügung. Die unten stehende Tabelle erläutert alle Möglichkeiten, die zur Konfiguration des Systemspeichers zur Verfügung stehen.

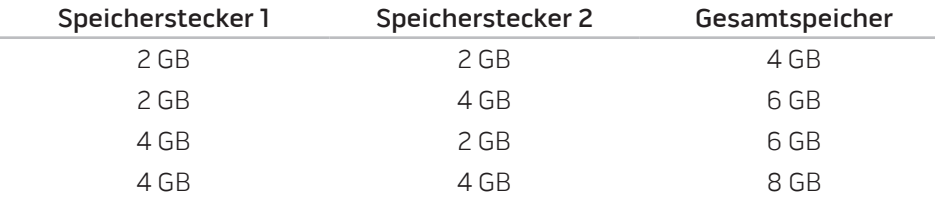

### Entfernen der Speichermodule

- Befolgen Sie die Anweisungen unter "Vorbereitung" auf Seite [34.](#page-33-2)
- 2. Entfernen Sie den Akkusatz (lesen Sie den Abschnitt "Austauschen des Akkusatzes" auf Seite [36](#page-35-1)).
- 3. Lösen Sie die beiden unverlierbaren Schrauben, mit denen die Fachklappe am Computersockel befestigt ist.
- 4. Schieben Sie die Fachklappe zur Vorderseite des Computers und heben Sie sie dann ab.

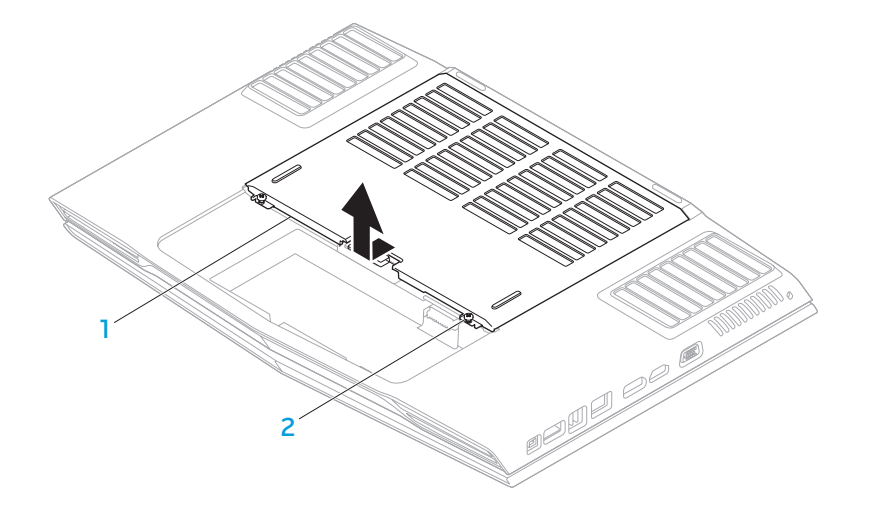

#### 1 Fachklappe 2 unverlierbare Schrauben (2)

- 5. Lösen Sie die unverlierbare Schraube, mit der das Speichermodul am Computersockel befestigt ist.
- 6. Schieben Sie die Klappe des Speichermoduls, um die Halterungen zu lösen, und heben Sie die Klappe des Speichermoduls vom Computersockel ab.

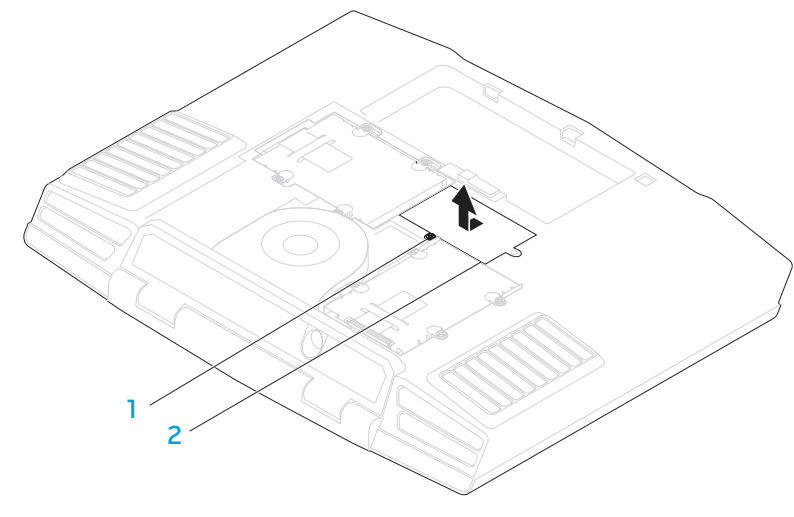

#### 1 Unverlierbare Schraube 2 Klappe des Speichermoduls

- 7. Drücken Sie die Schnappverschlüsse des Speichermodulanschlusses vorsichtig mit den Fingerspitzen auseinander, bis das Speichermodul herausspringt.
- Entfernen Sie das Speichermodul.

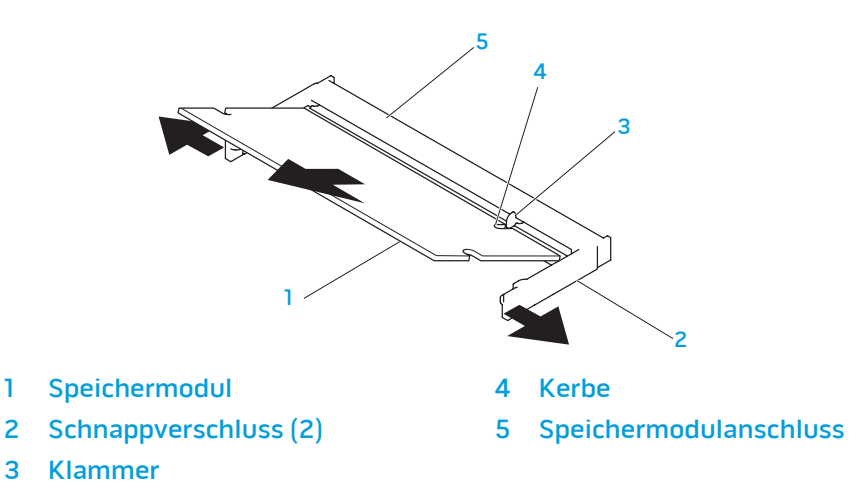

Führen Sie die Schritte zum Entfernen der Speichermodule in umgekehrter Reihenfolge aus, um die Speichermodule auszutauschen. Richten Sie die Kerbe des Speichermoduls mit der Klammer des Steckplatzes aus, während Sie das Speichermodul in den Speichermodulanschluss einführen.

ANMERKUNG: Installieren Sie das Speichermodul zuerst im unteren Anschluss und anschließend im oberen Anschluss.

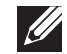

ANMERKUNG: Falls das Speichermodul nicht ordnungsgemäß installiert wurde, startet der Computer unter Umständen nicht.

# <span id="page-38-0"></span>Upgrade oder Austausch der Festplatte(n)

Ihr Laptop ist mit zwei Festplattensockeln ausgestattet.

### Entfernen der Festplatte(n)

- Befolgen Sie die Anweisungen unter "Vorbereitungen" auf Seite [34](#page-33-2).
- 2. Entfernen Sie den Akkusatz (lesen Sie den Abschnitt "Austauschen des Akkusatzes" auf Seite [36](#page-35-1)).
- 3. Lösen Sie die beiden unverlierbaren Schrauben, mit denen die Fachklappe am Computersockel befestigt ist.
- 4. Schieben Sie die Fachklappe zur Vorderseite des Computers und heben Sie sie dann ab. 1988 het dat is de sterke van de sterke van de sterke van de sterke van de sterke van de sterke v

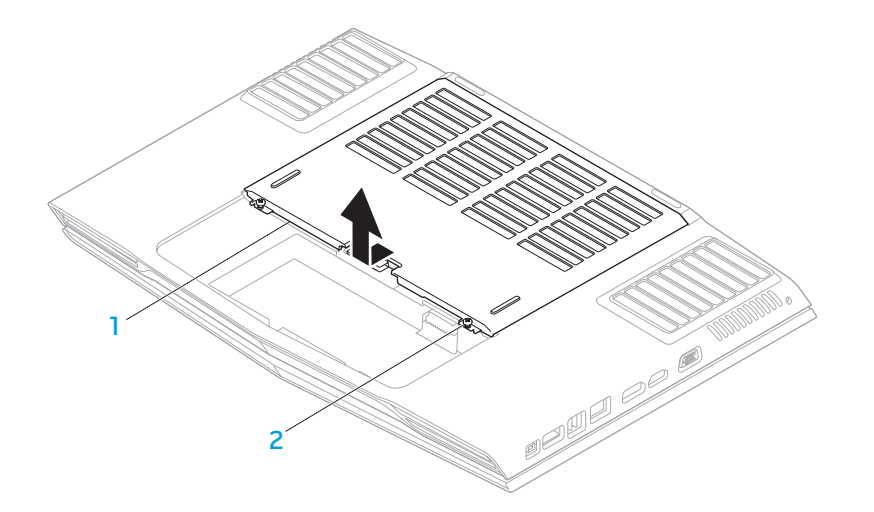

1 Fachklappe 2 unverlierbare Schrauben (2)

- 5. Lösen Sie die vier unverlierbaren Schrauben der primären Festplatte (HDD0).
- 6. Schieben Sie mithilfe der Zuglasche die primäre Festplatte (HDD0) zur Rückseite und heben Sie dieselbe vom Computersockel ab.
- 7. Lösen Sie die vier unverlierbaren Schrauben der sekundären Festplatte (HDD0).
- 8. Heben Sie die sekundäre Festplatte (HDD1) mithilfe der Zuglasche aus dem Computersockel hinaus.

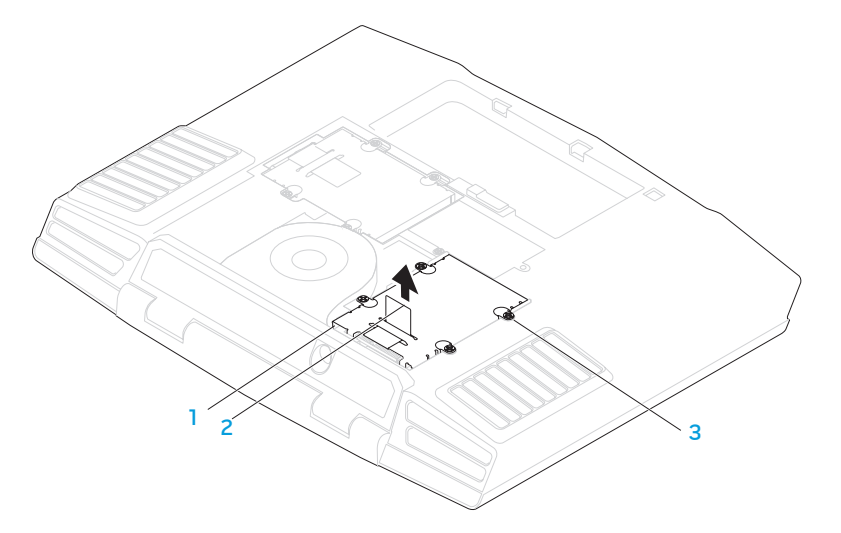

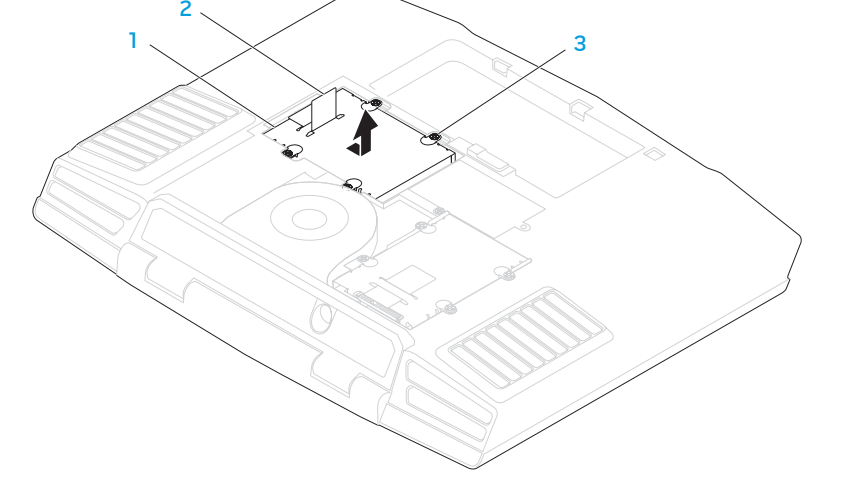

- - primäre Festplatte 1 au 1000 au 1000 au 1000 au 1000 au 1000 au 1000 au 1000 au 1000 au 1000 au 1000 au 1000 a
- 

2 Zuglasche

1 sekundäre Festplatte 3 unverlierbare Schrauben (4)

2 Zuglasche

**KAPITEL 4: INSTALLIEREN VON ZUSATZ- ODER AUSTAUSCHKOMPONENTEN** 41

- 9. Entfernen Sie die vier Schrauben zur Sicherung der Festplatte an den Festplattenlaufwerkhalterung.
- 10. Heben Sie die Festplatte aus der Festplattenlaufwerkhalterung heraus.

3 2

1

- 1 Festplatte 3 Schrauben (4)
- 2 Festplattenlaufwerkhalterung

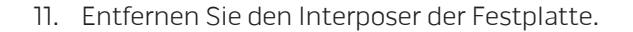

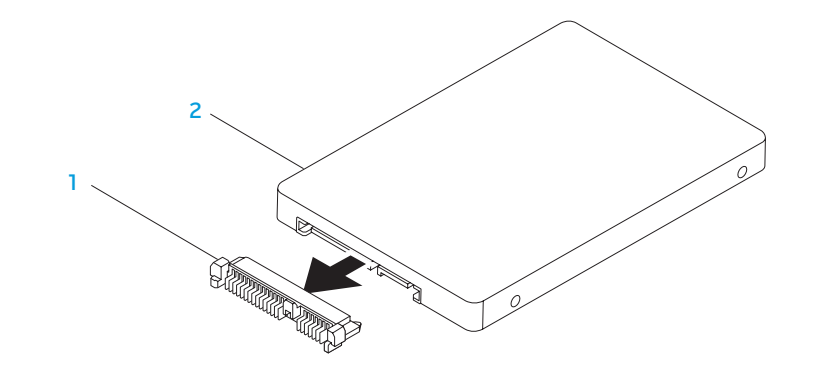

#### Interposer 2 Festplatte

Führen Sie die Schritte zum Entfernen der Festplatte(n) in umgekehrter Reihenfolge aus, um die Festplatte auszutauschen.

<span id="page-42-0"></span>KAPITEL 5: FEHLERBEHEBUNG NJAKELLANDEIN :S INNJVLF

# <span id="page-43-0"></span>Grundsätzliche Tipps und Hinweise

- Computer lässt sich nicht einschalten: Ist Ihr Netzadapterkabel sicher mit einer funktionierenden Steckdose verbunden? Stellen Sie bei Anschluss an eine Steckerleiste sicher, dass die Steckerleiste auch tatsächlich funktioniert.
- Verbindungen: Überprüfen Sie sämtliche Kabel, um sicherzustellen, dass nirgends lose Verbindungen vorhanden sind.
- Energiesparmaßnahmen: Stellen Sie sicher, dass sich Ihr Computer nicht im Ruhemodus oder Standby-Modus befindet, indem Sie den Netzschalter für weniger als 4 Sekunden drücken. Die Energiestatus-Anzeige blendet im Standby-Modus von blau auf unbeleuchtet über; im Ruhezustand ist sie deaktiviert.
- Helligkeit: Überprüfen und stellen Sie die Helligkeit des Bildschirms ein, indem Sie die Tastenkombinationen <Fn><F4> oder <Fn><F5>drücken.
- Bildschirmauswahl: Drücken Sie die Tastenkombination <Fn><F6>, um sicherzustellen, dass der Computer nicht auf "Nur externe" Anzeige eingestellt ist.
- Verwenden Sie ausschließlich das folgende Netzteil zusammen mit Ihrem Laptop.

# Datensicherung und allgemeine Wartung

- Sichern Sie Ihre wichtigen Daten immer auf regelmäßiger Basis und bewahren Sie Kopien Ihres Betriebssystems und von Software sicher auf. Vergessen Sie nicht, die Seriennummern zu notieren, wenn Sie diese außerhalb ihrer Originalverpackungen aufbewahren - z. B in einer CD-Tasche.
- Führen Sie so oft wie möglich Wartungsprogramme aus. Sie können diese Programme eventuell so einstellen, dass sie zu Uhrzeiten ausgeführt werden, zu denen Sie Ihren Computer nicht verwenden. Sie können hierfür die von Ihrem Betriebssystem bereitgestellten Programme einsetzen, oder noch leistungsfähigere, spezialisierte Programme kaufen.
- Notieren Sie sich Ihre Kennwörter und bewahren Sie diese sicher auf (nicht in der Nähe des Computers). Dies ist besonders dann wichtig, wenn Sie sich dafür entscheiden, das BIOS Ihres Computers oder Ihr Betriebssystem durch ein Kennwort zu schützen.
- Dokumentieren Sie die wichtigsten Einstellungen, wie beispielsweise Netzwerk-, DFÜ-, E-Mail- und Interneteinstellungen.

#### <span id="page-44-0"></span>**Bitte behalten Sie beim Beheben von Störungen Ihres Computers die folgenden Sicherheitshinweise im Gedächtnis:**

- Berühren Sie ein unlackiertes Gehäuseteil, bevor Sie jegliche internen Kom- ponenten des Computers anfassen. Dadurch wird jedwede statische Elektri- zität sicher entladen, die Ihren Computer ansonsten beschädigen könnte.
- Schalten Sie Ihren Computer und jegliche damit verbundenen Periphergerä- te aus.
- Trennen Sie jegliche Peripheriegeräte von Ihrem Computer.

#### **Überprüfen Sie Folgendes, ehe Sie mit der Behebung von Fehlern beginnen:**

- Stellen Sie sicher, dass das Netzkabel ordnungsgemäß an Ihren Computer und an eine geerdete, dreiadrige Netzsteckdose angeschlofsen ist. Stellen Sie sicher, dafs die Netzsteckdose funktioniert.
- Stellen Sie sicher, dafs die unterbrechungsfreie Stromversorgung (USV) bzw.<br>die Steckerleiste eingeschaltet ist (falls vorhanden).
- Wenn Ihre Peripheriegeräte (z. B. Tastatur, Maus, Drucker, etc.) nicht funktio- nieren, vergewissern Sie sich, dass alle Kabel sicher verbunden sind.
- Wenn Sie vor Auftreten des Problems irgendwelche Computerkomponenten<br>hinzugefügt oder entfernt haben, dann überprüfen Sie, ob Sie die Vorgehensweisen zur Installation oder zur Entfernung ordnungsgemäß durchge-<br>führt haben.
- Wenn eine Fehlermeldung auf dem Bildschirm ausgegeben wird, schreiben Sie bitte die exakte Fehlermeldung auf, bevor Sie den Technischen Support anrufen, um Unterstützung bei der Diagnose und Behebung Ihres Problems zu erhalten.
- Wenn ein Fehler in einem speziellen Programm auftritt, dann lesen Sie in der Programmdokumentation nach.

# Software-Diagnoseprogramme Systemtest vor Hochfahren des Computers (PSA, Pre-Boot System Assessment)

Der Computer führt die Überprüfung vor dem Systemstart (PSA) durch, d. h. eine Reihe von Tests der Systemplatine, Tastatur, Anzeige, Speicher, Festplatte etc. Aufrufen von PSA:

- 1. Schalten Sie den Computer ein bzw. führen Sie einen Neustart durch.
- 2. Drücken Sie <F12>, um auf das Startmenü zuzugreifen.
- Wählen Sie im Startmenü Diagnose aus und drücken Sie <Enter>.

Beantworten Sie alle Fragen, die während der Überprüfung angezeigt werden.

- Wird bei einer Komponente eine Fehlfunktion festgestellt, unterbricht der Computer die Überprüfung und gibt einen Signalton aus. Um die Überprüfung zu unterbrechen und den Computer neu zu starten, drücken Sie <n>. Um mit dem nächsten Test fortzufahren, drücken Sie <y>. Um die Komponente, bei der eine Fehlfunktion aufgetreten ist, erneut zu testen, drücken Sie <r>.
- Werden bei der Überprüfung vor dem Systemstart Fehlfunktionen festgestellt, notieren Sie sich die Fehlercodes und nehmen Sie Kontakt mit Dell auf (bezie- hen Sie sich auf "KONTAKTAUFNAHME ZU ALIENWARE" auf Seite [61\)](#page-60-1).

Wenn die Überprüfung vor dem Systemstart vollständig abgeschlossen wurde, wird diese Meldung angezeigt "Do you want to run the remaining memory tests? This will take about 30 minutes or more. Do you want to continue? (Recommended)." ("Wollen Sie die verbleibenden Speichertests ausführen? Dies nimmt etwa 30 Minuten oder mehr in Anspruch. Do you want to continue? (Möchten Sie fortfahren) (Empfohlen).")

Bei Speicherproblemen, drücken Sie <y>. Andernfalls drücken Sie <n>. Die folgende Meldung wird angezeigt: "Pre-boot System Assessment complete." ("Systemtest vor Hochfahren des Computers abgeschlossen.")

DrückSie <o>, um Ihren Computer neu zu starten.

# Alienware® Diagnose

Wenn Sie ein technisches Problem mit Ihrem Alienware Laptop haben, führen Sie die Alienware Diagnose aus, bevor Sie sich wegen technischer Unterstützung an Alienware wenden. Wir empfehlen Ihnen, diese Anweisungen vor Beginn der Arbeiten auszudrucken.

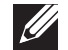

ANMERKUNG: Sichern Sie vor dem Starten der Systemwiederherstellung alle Ihre Daten. Es wird empfohlen, wichtige Dateien vor dem Starten der Wiederherstellung auf einem externen Datenträger zu sichern.

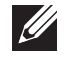

ANMERKUNG: Die Ressourcen-DVD enthält Treiber für Ihren Computer. Sie können die neuesten Treiber und Software für Ihren Computer auch unter support.dell.com herunterladen.

Überprüfen Sie die Konfigurationsdaten Ihres Laptops und stellen Sie sicher, dass das zu testende Gerät im System-Setup angezeigt wird und aktiv ist. Starten Sie Alienware Diagnostics von der Ressourcen-DVD.

### Starten von Alienware Diagnostics von der Ressourcen-DVD

- Legen Sie die Ressourcen-DVD ein.
- 2. Laptop herunterfahren und erneut starten. Wenn das Alienware-Logo angezeigt wird, drücken Sie sofort auf die Taste <F12>.

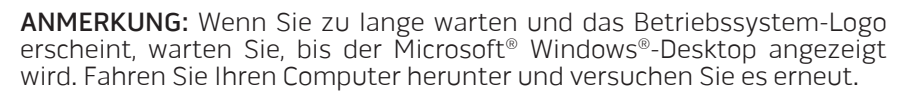

- ANMERKUNG: Mit den nächsten Schritten wird die Startreihenfolge nur für einen Startvorgang geändert. Beim nächsten Systemstart startet der Computer entsprechend den im System-Setup-Programm angegebenen Geräten.
- 3. Wenn die Startgeräteliste angezeigt wird, markieren Sie CD/DVD/CD-RW und drücken Sie die <Eingabetaste>.
- 4. Wählen Sie **Boot from CD-ROM** (Von CD-ROM starten) aus dem angezeigten Menü aus und drücken Sie die <Eingabetaste>.
- 5. Wählen Sie Alienware Diagnostics aus der nummerierten Liste aus. Wählen Sie die für Ihren Computer zutreffende Version aus, wenn mehrere Versionen aufgelistet werden.
- Wenn das Hauptmenü Main Menu von Alienware Diagnostics angezeigt wird, wählen Sie den gewünschten Test aus.

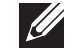

 $\mathscr{Q}$ 

- ANMERKUNG: Machen Sie genaue Notizen von allen Fehlercodes und Problembeschreibungen, und befolgen Sie die Anweisungen auf dem Bildschirm.
- 7. Schließen Sie nach Abschluss aller Tests das Testfenster, um zum Alienware Diagnostics Hauptmenü zurückzukehren.
- 8. Nehmen Sie die Ressourcen-DVD, aus dem Laufwerk, und schließen Sie anschliefsend das Hauptmenü -Fenster, um Alienware Diagnostics zu beenden und den Computer neu zu starten.

# <span id="page-46-0"></span>Lösungen zu häufigen Problemen

### System

### Der POST des Computers schlägt fehl

Der Computer-POST (Power On Self Test, Einschaltselbsttest) testet den Computer, um sicherzustellen, dass dieser die notwendigen Systemvoraussetzungen erfüllt und sämtliche Hardware ordnungsgemäß funktioniert, ehe der verbleibende Teil des Startvorgangs gestartet wird. Wenn der Computer den POST besteht, wird der Startvorgang normal fortgesetzt. Wenn der Computer den POST jedoch nicht besteht, erzeugt er einen einzelnen Signalton, um darauf hinzuweisen, dass ein allgemeiner Fehler vorliegt, und es wird eine Fehlermeldung angezeigt. Kontaktieren Sie den Technischen Support (beziehen Sie sich für Einzelheiten auf "KONTAKTAUFNAHME ZU ALIENWARE" auf Seite [61\)](#page-60-1).

### Der Computer reagiert nicht mehr/Ein blauer Bildschirm wird angezeigt

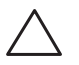

VORSICHT: Wenn Sie das Betriebssystem nicht ordnungsgemäß herunterfahren, können Daten verloren gehen.

Wenn das Drücken einer Taste auf der Tastatur oder das Bewegen der Maus keine Reaktion hervorruft, halten Sie den Netzschalter mindestens sechs Sekunden lang gedrückt, bis der Computer sich ausschaltet. Starten Sie den Computer dann neu.

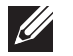

ANMERKUNG: CheckDisk wird möglicherweise nach dem Neustart des Computers ausgeführt. Befolgen Sie die Anleitungen auf dem Bildschirm.

### Ein Programm reagiert nicht mehr oder stürzt wiederholt ab

#### Beenden Sie das Programm:

- 1. Drücken Sie gleichzeitig die folgenden Tasten: <Strg><Umschalt><Esc>.
- 2. Klicken Sie auf die Registerkarte Anwendungen und wählen Sie dann das Programm aus, das nicht mehr reagiert.
- 3. Klicken Sie auf Task beenden.

Überprüfen Sie die Software-Dokumentation.

Deinstallieren Sie gegebenenfalls das Programm und installieren Sie es anschließend neu.

Ein Programm ist auf eine frühere Version des Microsoft® Windows® -Betriebssystems ausgelegt.

#### Führen Sie den Programmkompatibilitäts-Assistenten aus.

Der Programmkompatibilitäts-Assistent konfiguriert ein Programm so, dass es in einer Umgebung ausgeführt wird, die einer früheren Version der Microsoft Windows Betriebssystemumgebungen ähnlich ist.

- Klicken Sie auf Start  $\Theta$ → Systemsteuerung→ Programme→ Programme ändern oder entfernen→ Ältere Programme mit dieser Windows-Version verwenden.
- Klicken Sie im Begrüfsungsbildschirm auf Weiter. Befolgen Sie die Anleitungen auf dem Bildschirm.

### Andere Softwareprobleme

Sichern Sie sofort Ihre Dateien

Verwenden Sie ein Virentestprogramm, um die Festplatte, Disketten- und CD-Laufwerke auf Viren zu überprüfen.

Speichern und schließen Sie alle geöffneten Dateien oder Programme und fahren Sie Ihren Computer über das Startmenü herunter.

#### Überprüfen Sie den Computer auf Spyware:

Wenn die Leistung Ihres Computers gering ist, Ihr Computer regelmäßig Pop-up-Meldungen anzeigt oder Sie Probleme haben, sich mit dem Internet zu verbinden, könnte Ihr Computer von Spyware befallen sein Benutzen Sie ein Anti-Virus Programm, das einen Anti-Spyware Schutz hat (Ihr Programm braucht möglicherweise eine Aktualisierung), um den Computer zu scannen und die Spyware zu entfernen.

#### Führen Sie das PSA-Diagnoseprogramm aus:

Wenn alle Tests erfolgreich ausgeführt wurden, liegt der Fehler in der Software begründet.

#### Lesen Sie die Dokumentation zu dem jeweiligen Programm oder setzen Sie sich mit dem Hersteller der Software in Verbindung:

• Stellen Sie sicher, dass das Programm mit dem auf Ihrem Computer installierten Betriebssystem kompatibel ist.

- Stellen Sie sicher, dass Ihr Computer die Mindest-Hardware-Anforderungen erfüllt, die für die Software erforderlich sind. Informationen dazu finden Sie in der Software-Dokumentation.
- Stellen Sie sicher, dass das Programm ordnungsgemäß installiert und konfiguriert wurde.
- Stellen Sie sicher, dass die Gerätetreiber nicht mit dem Programm in Konflikt stehen.
- Deinstallieren Sie gegebenenfalls das Programm und installieren Sie es anschließend neu.

### Probleme mit der Festplatte

### Den Computer vor dem Einschalten abkühlen lassen

Eine überhitzte Festplatte kann das Starten des Betriebssystems verhindern. Lassen Sie den Computer auf Zimmertemperatur abkühlen, bevor Sie ihn einschalten.

### Check Disk ausführen

- Klicken Sie auf Start  $\Theta \rightarrow$  Computer.
- Klicken Sie mit der rechten Maustaste auf das lokale Laufwerk C:.
- 3. Klicken Sie auf **Eigenschaften→ Extras→ Jetzt prüfen.**<br>Wenn das Fenster **Benutzerkontenschutz** angezeigt wird, klicken Sie auf Weiter.

Befolgen Sie die Anleitungen auf dem Bildschirm.

### Speicher

### Beim Start werden Speicherfehler erkannt

- Vergewissern Sie sich, dass die Speichermodule korrekt und richtig herum sitzen. Setzen Sie die Speichermodule gegebenenfalls erneut ein (siehe "Upgrade oder Austausch des Speichers" auf Seite [37](#page-36-1)).
- Speichermodule müssen bei Computern, die Dual-Channel Speicherkonfiguration verwenden paarweise installiert werden. Sollten Sie Hilfeleistung bei Problemen benötigen, kontaktieren Sie den Technischen Support (beziehen Sie sich für Einzelheiten auf "KONTAKTAUFNAHME ZU ALIENWARE" auf Seite [61](#page-60-1)).

### Bildschirm

### Wenn auf dem Bildschirm keine Anzeige erscheint

ANMERKUNG: Wenn Sie ein Programm verwenden, das eine höhere Auflösung erfordert, als von Ihrem Computer unterstützt wird, empfiehlt Dell, einen externen Monitor an den Computer anzuschließen.

#### Der Bildschirm befindet sich möglicherweise im Stromsparmodus:

Drücken Sie eine Taste auf der Tastatur oder drücken Sie den Betriebsschalter, um den normalen Betrieb wieder aufzunehmen.

#### Bildschirmanzeige umschalten:

Wenn ein externer Monitor an den Computer angeschlossen ist, drücken Sie die Tastenkombination

### Stromversorgung

### Beim Drücken des Betriebsschalters schaltet der Computer nicht ein

- Wenn das Netzteilkabel an einen Überspannungsschutz oder an eine unterbrechungsfreie Stromversorgung (USV) angeschlofsen ist, dann stellen Sie sicher, dafs der Überspannungfschutz bzw. die USV sicher mit einer Steckdose verbunden wurde, eingeschaltet ist und fehlerfrei arbeitet.
- Überprüfen Sie, dafs die Wandsteckdose ordnungsgemäfs funktioniert, indem Sie ein anderes Gerät daran testen von dem Sie wissen, dass es funktioniert, wie beispielsweise ein Radio oder eine Lampe. Wenn die Wandsteckdose nicht funktioniert, setzen Sie sich mit einem Elektriker bzw. mit Ihrem Stromversorger in Verbindung, um weitere Unterstützung zu erhalten.

Kontaktieren Sie den Support von Alienware (beziehen Sie sich für Einzelheiten auf "KONTAKTAUFNAHME ZU ALIENWARE" auf Seite [61\)](#page-60-1).

#### <span id="page-50-0"></span> $\Delta$ XVCX $\partial$ E $\Omega$ :  $\Delta$ a $\Delta$ X $\partial$ 7 E $\partial$ a $\Delta$ s $\partial$ E $\partial$

# KAPITEL 6: SYSTEMWIEDERHERSTELLUNG

Ihr Computer verfügt über die folgenden Systemwiederherstellungsoptionen:

- Betriebfsystem-Neuinstallations-DVD Enthält den Datenträger für die Installation des Betriebfsystems.
- AlienRespawn/DataSafe Local AlienRespawn/DataSafe Local ist auf Ihrem Computer vorinstalliert (weitere Informationen erhalten Sie im Abschnitt "AlienRespawn/DataSafe Local Backup" auf Seite [52](#page-51-1)).
- **Dell DataSafe Online** Dell DataSafe Online ist ein Online-Daten-Backupser-<br>vice (Weitere Informationen finden Sie im Abschnitt "Dell DataSafe Online Backup" auf Seite [53\)](#page-52-1).
- Systemtreiber Sie können die neuesten Treiber und Software für Ihren Computer auch unter support.dell.comherunterladen.
- Refsourcen-DVD Enthält Teiber für Ihren Computer. Sie können die neu-<br>esten Treiber aufserdem unter support.dell.com herunterladen.
- Systemanwendungen einige Programme, die auf dem Computer vorinstalliert sind, enthalten keine Backup-CD/DVD. Diese Software ist unter My Dell Downloads (DownloadStore.dell.com/media) erhältlich.

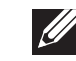

ANMERKUNG: My Dell Downloads steht möglicherweise nicht in allen Regionen zur Verfügung.

# <span id="page-51-1"></span><span id="page-51-0"></span>AlienRespawn/DataSafe Local Backup

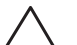

VORSICHT: Durch die Option AlienRespawn/DataSafe Local Backup werden alle Programme oder Treiber, die Sie installiert haben, nachdem Sie den Computer erhalten haben, unwiderruflich gelöscht. Erstellen Sie Sicherungsmedien von Anwendungen, die Sie auf dem Computer erneut installieren müssen, bevor Sie AlienRespawn/DataSafe Local Backup verwenden. Verwenden Sie AlienRespawn/DataSafe Local Backup nur, wenn das Problem mit dem Betriebssystem durch System Restore nicht behoben werden konnte.

VORSICHT: Obwohl AlienRespawn/Datasafe Local Backup so entwickelt wurde, dass die Datendateien auf Ihrem Computer unberührt bleiben, wird empfohlen, dass Sie vor der Verwendung von AlienRespawn/ Datasafe Local Backup eine Sicherung Ihrer Dateien durchführen.

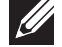

ANMERKUNG: AlienRespawn/DataSafe Local Backup ist möglicherweise nicht in allen Regionen verfügbar.

Sie können AlienRespawn/DataSafe Local Backup verwenden, um Ihre Festplatte in den Betriebszustand zurückzuversetzen, den sie bei Erwerb Ihres Computers hatte. Datendateien bleiben dabei erhalten.

Mit AlienRespawn/DataSafe Local Backup können Sie:

- Einen früheren Betriebszustand des Computers sichern und wiederherstellen
- Systemwiederherstellungsmedien erstellen

### AlienRespawn/DataSafe Local Backup Basic

So stellen Sie das werkseitige Image wieder her und behalten die Arbeitsdateien bei:

- 1. Schalten Sie den Computer aus.
- 2. Trennen Sie alle Geräte vom Computer (USB-Laufwerk, Drucker, etc.) und entfernen Sie vor kurzem installierte interne Hardware.

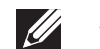

ANMERKUNG: Trennen Sie nicht den Netzadapter.

- 3. Schalten Sie den Computer ein.
- 4. Sobald das Alienware Logo angezeigt wird, drücken Sie mehrere Male <F8>, um auf das Fenster Erweiterte Startoptionen zuzugreifen.
- ANMERKUNG: Wenn Sie zu lange warten und das Betriebssystem-Logo  $\mathscr{U}$ erscheint, warten Sie, bis der Microsoft Windows-Desktop angezeigt wird. Fahren Sie Ihren Computer herunter und versuchen Sie es erneut.
- 5. Wählen Sie Computer reparieren aus.
- 6. Wählen Sie die Option AlienRespawn/DataSafe Restore and Emergency Backup (AlienRespawn/DataSafe Wiederherstellung und Notfallsicherung) aus dem Menü System Recovery Options (Optionen zur Systemwiederherstellung) aus, und befolgen Sie die Anweisungen auf dem Bildschirm.

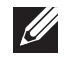

ANMERKUNG: Die Wiederherstellung kann eine Stunde oder länger dauern. Dies hängt von der Menge der wiederherzustellenden Daten ab.

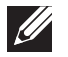

ANMERKUNG: Weitere Informationen zu AlienRespawn erhalten Sie in Artikel 353560 in der Wissensdatenbank unter support.dell.com.

### <span id="page-52-0"></span>AlienRespawn/DataSafe Local Backup Professional

AlienRespawn/DataSafe Local Backup Professional bietet zusätzliche Funktionen, die Folgendes ermöglichen:

- Sichern und Wiederherstellen des Computers basierend auf Dateitypen
- Sichern von Dateien auf einem lokalen Speichergerät
- Planen von automatischen Sicherungen

So führen Sie eine Aktualisierung auf AlienRespawn/DataSafe Local Backup Professional durch:

- Doppelklicken Sie im Infobereich des Desktops auf das Symbol "AlienRespawn/DataSafe Local Backup Professional".
- 2. Klicken Sie auf Upgrade Now! (Jetzt aktualisieren).
- 3. Befolgen Sie die Anleitungen auf dem Bildschirm.

# <span id="page-52-1"></span>DataSafe Online Backup

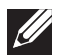

ANMERKUNG: Dell DataSafe Online wird nur auf Windows-Betriebssystemen unterstützt.

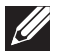

ANMERKUNG: Für schnelle Upload- und Downloadgeschwindigkeiten wird eine Breitband-Verbindung empfohlen.

Dell DataSafe Online ist ein automatisierter Sicherungs- und Wiederherstellungsdienst, der Sie dabei unterstützt, Ihre Daten und andere wichtige Dateien vor schwerwiegenden Ereignissen wie Diebstahl, Brand oder Naturkatastrophen zu schützen. Sie können über ein kennwortgeschütztes Konto auf diesen Dienst auf Ihrem Computer zugreifen.

Weitere Informationen erhalten Sie unter delldatasafe.com.

So planen Sie Sicherungen:

- Doppelklicken Sie auf das Symbol Dell DataSafe Online auf der Taskleiste.
- 2. Folgen Sie den Anweisungen auf dem Bildschirm.

# <span id="page-53-0"></span>My Dell Downloads (Meine Dell Downloads)

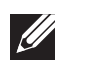

ANMERKUNG: My Dell Downloads steht möglicherweise nicht in allen Regionen zur Verfügung.

Zu der auf Ihrem neuen Dell Computer vorinstallierten Software gehört keine Sicherungs-CD oder -DVD. Diese Software ist auf der "My Dell Downloads" erhältlich. Auf dieser Website können Sie die verfügbare Software zur Neuinstallation oder für die Erstellung Ihrer eigenen Sicherungskopie herunterladen.

So registrieren Sie sich bei "My Dell Downloads" und verwenden die Website:

- 1. Rufen Sie DownloadStore.dell.com/media auf.
- 2. Befolgen Sie die Anweisungen auf dem Bildschirm, um sich zu registrieren und die Software herunterzuladen.
- 3. Installieren Sie Software erneut oder erstellen Sie einen Sicherungsdatenträger der Software, um diesen in Zukunft zu verwenden.

# <span id="page-54-0"></span>TECHNISCHE DATEN CJEANWAANAAN CALWA 3: BATWAA

Dieses Kapitel enthält die technischen Daten Ihres Computers. Detailliertere Daten erhalten Sie unter Umfassende technische Daten unter KAPITEL 7: UMFASSENDE support.dell.com/manuals.

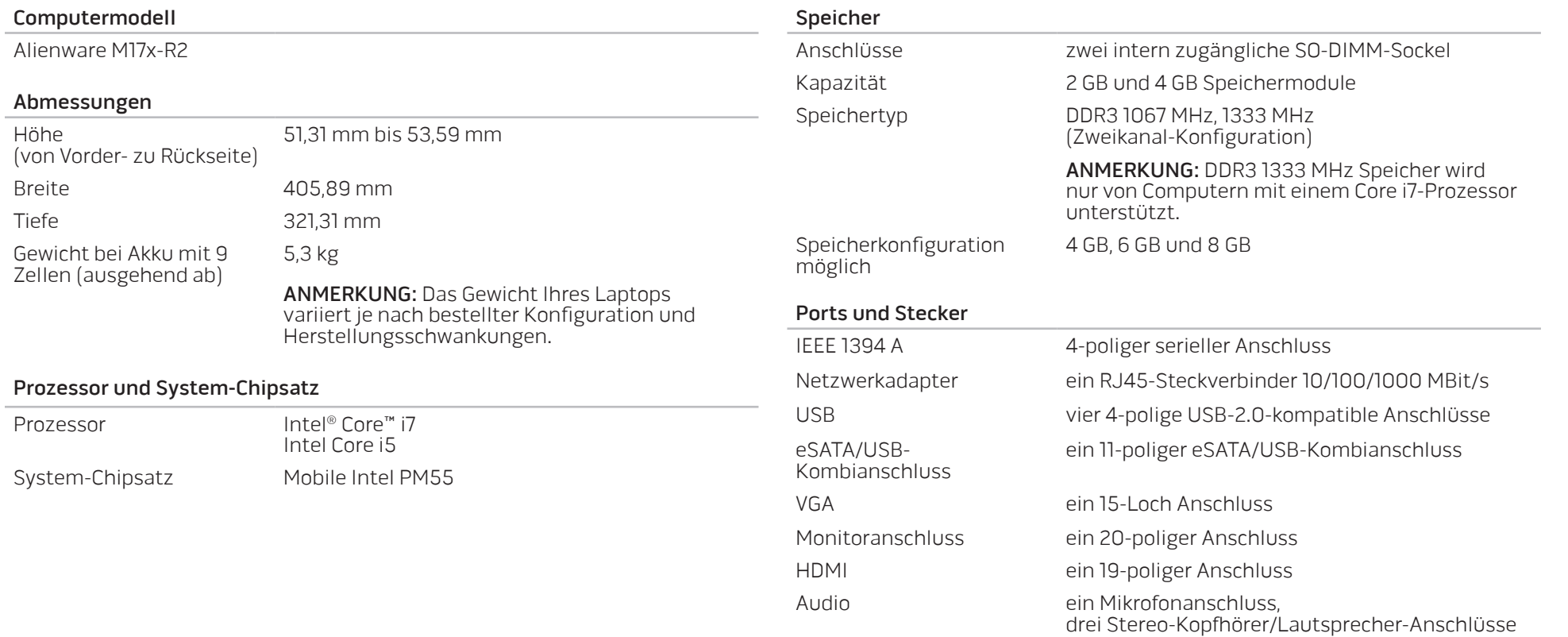

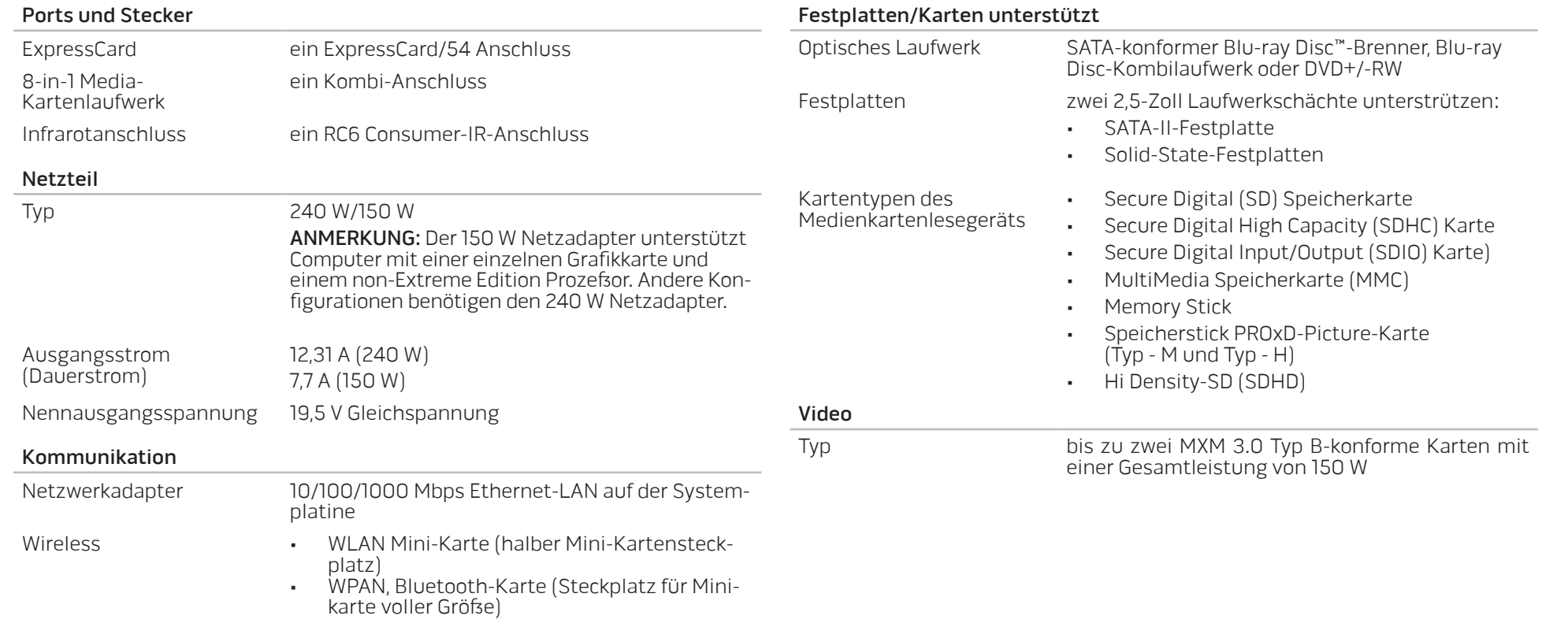

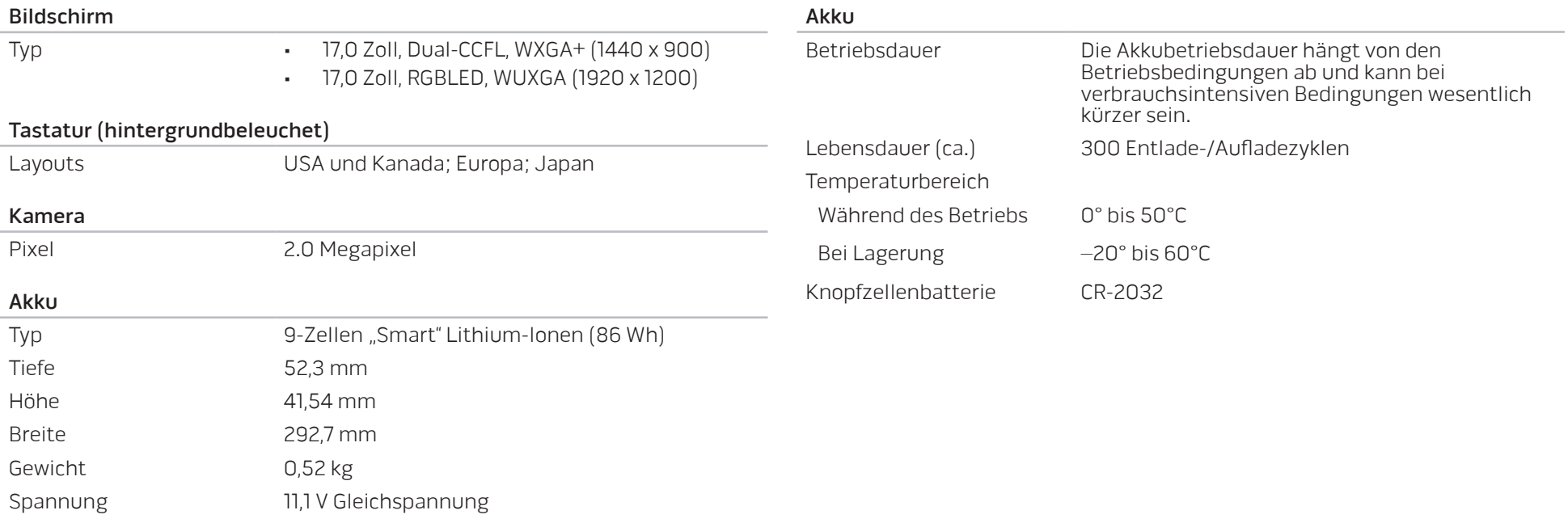

# <span id="page-58-0"></span>ANHANG A: ALLGEMEINE UND ELEKTRISCHE SICHERHEITSVORKEHRUNGEN

### Computer-Setup

- Lesen Sie vor der Bedienung Ihres Computers sämtliche auf dem Produkt und in der Dokumentation kenntlich gemachte Anweisungen.
- Bewahren Sie alle Sicherheits- und Bedienungsanweisungen auf.
- Verwenden Sie dieses Produkt niemals in der Nähe von Wasser oder einer Wärmequelle.
- Stellen Sie den Computer ausschließlich auf einer stabilen Arbeitsfläche auf.
- Betreiben Sie den Computer aufschliefslich unter Verwendung des auf dem Etikett mit der Nennleistung angegebenen Typs von Stromquelle.
- Blockieren bzw. verdecken Sie niemals jegliche Öffnungen oder Lüfter des Computergehäuses. Diese sind zur Belüftung erforderlich.
- Bringen Sie niemals Gegenstände jeglicher Art in die Lüftungsöffnungen ein.
- Stellen Sie sicher, dafs Ihr Computer während der Verwendung ordnungsgemäß geerdet ist.
- Versuchen Sie nicht, Ihren Computer an eine Steckdose anzuschließen, die nicht ordnungsgemäß geerdet ist.
- Falls Sie ein Verlängerungskabel mit Ihrem Computer verwenden, stellen Sie sicher, dafs die Ampere-Nennleistung des Computers insgesamt nicht die auf dem Verlängerungskabel angegebene maximale Nennleistung überschreitet.

### Verwenden des Computers

- Verlegen Sie das Netzkabel und sämtliche anderen Kabel so, dafs Personen nicht darüber laufen und möglicherweise stolpern können. Vermeiden Sie es, Gegenstände auf das Netzkabel zu stellen.
- Lafsen Sie keine Flüfsigkeiten auf oder in Ihren Computer gelangen.
- Ziehen Sie vor der Handhabung des Computers immer sämtliche Netz-, Modem- und alle anderen Kabel von den Steckdosen ab, um elektrischen Stromschlag zu vermeiden.

### Warnung vor elektrostatischer Entladung (ESD)

Elektrostatische Entladung (ESD) kann Beschädigungen interner Systemkomponenten verursachen, wenn keine Vorsichtsmaßnahmen ergriffen werden. ESD wird durch statische Elektrizität hervorgerufen und der verursachte Schaden ist in der Regel dauerhaft.

Computertechniker tragen ein spezielles Erdungsarmband, welches an das Computergehäuse angeklemmt wird, um Beschädigungen durch ESD zu vermeiden. Sie können die Wahrscheinlichkeit einer durch ESD verursachten Beschädigung reduzieren, indem Sie Folgendes tun:

- Schalten Sie den Strom Ihres Computers ab und warten Sie einige Minuten, bevor Sie mit der Arbeit beginnen.
- Erden Sie sich, indem Sie das Gehäuse des Computers berühren.
- Berühren Sie ausschließlich diejenigen Teile, die ausgetauscht werden müssen.
- Vermeiden Sie es, beim Austauschen von im Inneren des Gehäuses gelegenen Teilen umherzulaufen, insbesondere falls Sie sich auf einem Teppich befinden oder bei niedrigen Temperaturen und niedriger Luftfeuchtigkeit.

• Wenn Sie aus irgendeinem Grund Peripheriekarten entfernen müssen, legen Sie diese auf dem Gehäuseteil ab, der entfernt wurde. Fassen Sie nicht auf die am unteren Ende der Karte gelegenen Platinenstecker für die Verbindung mit der Systemplatine.

### Allgemeine Sicherheitsvorkehrungen

- Mechanische Stoßeinwirkung: Ihr Computer sollte niemals schweren mechanischen Stößen ausgesetzt werden. Ein sorgloser Umgang mit Ihrem Computer kann Beschädigungen verursachen. Mechanische Stoßeinwirkung ist durch die Garantie nicht abgedeckt.
- Stromschlag: Wenn Sie Ihren Computer nicht öffnen, können Sie völlig unbesorgt sein. Ihr Computer schützt sich gegen die meisten Unregelmäßigkeiten der Stromquelle.

#### Nehmen Sie Kontakt zu Alienware auf, wenn:

- Die Batterie, das Netzkabel oder Stecker beschädigt sind.
- Flüssigkeit in Ihren Computer gelangt ist.
- Ihr Computer fallen gelassen oder das Gehäuse beschädigt wurde.
- Ein normaler Betrieb des Computers bei Befolgen der Bedienungsanweisungen nicht möglich ist.

### Austausch von Komponenten oder Zubehör

Es wird geraten, ausschließlich von Alienware empfohlene Ersatzteile oder Zubehör zu verwenden.

# <span id="page-60-1"></span>ANHANG B: KONTAKTAUFNAHME ZU ALIENWARE

<span id="page-60-0"></span>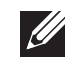

ANMERKUNG: Wenn Sie nicht mit dem Internet verbunden sind, finden Sie weitere Informationen auf Ihrer Bestellung, auf dem Lieferschein, auf der Rechnung oder im Dell-Produktkatalog.

Dell bietet mehrere online und telefonische Support- und Service-Optionen an. Die Verfügbarkeit kann von Land zu Land variieren und hängt darüber hinaus von dem jeweiligen Produkt ab. Einige Serviceleistungen sind in Ihrer Region daher möglicherweise nicht verfügbar.

Im Folgenden erhalten Sie Informationen, wie Sie sich mit dem Vertrieb, dem technischen Support oder dem Kundendienst von Dell in Verbindung setzen können:

- 1. Besuchen Sie www.dell.com/contactdell.
- 2. Wählen Sie Ihr Land oder Gebiet.
- 3. Klicken Sie auf den entsprechenden Service- oder Support-Link.
- 4. Wählen Sie die für Sie angenehmste Möglichkeit zur Kontaktaufnahme aus.

### **Websites**

Auf den folgenden Websites finden Sie aktuelle Informationen über die Produkte und Dienstleistungen von Alienware:

- www.dell.com
- www.dell.com/ap (Nur für Länder in Asien und im Pazifikraum)
- www.dell.com/jp (Nur Japan)
- www.euro.dell.com (Nur Europa)
- www.dell.com/la (Nur für Länder in Lateinamerika und der Karibik)
- www.dell.ca (Nur Kanada)

Sie können auf den Support von Alienware über die folgenden Websites zugreifen:

- support.dell.com
- support.jp.dell.com (Nur Japan)
- support.euro.dell.com (Nur Europa)
- support.la.dell.com (Argentinien, Brasilien, Chile, Mexiko)

Gedruckt in China. Auf Recyclepapier gedruckt.

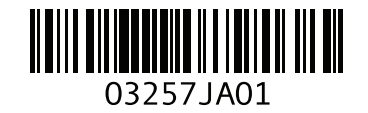